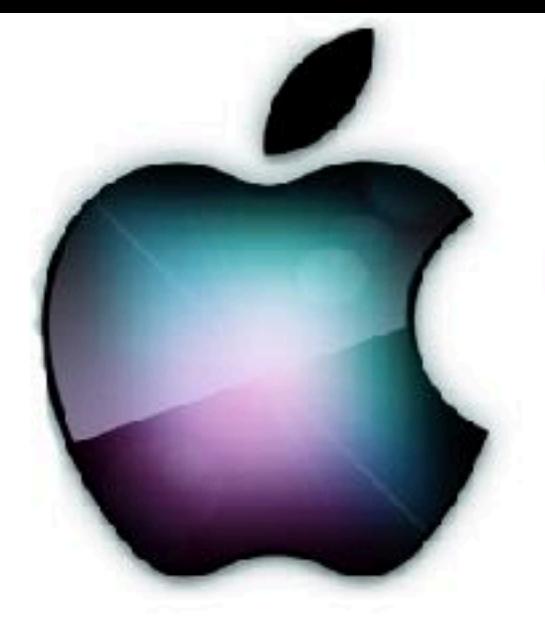

# iDevices SIG

iPhone - iPad -  $\dot{u}$ Watch -  $\dot{u}$  TV iPod - AirPods - HomePod **Apps and iTunes** 

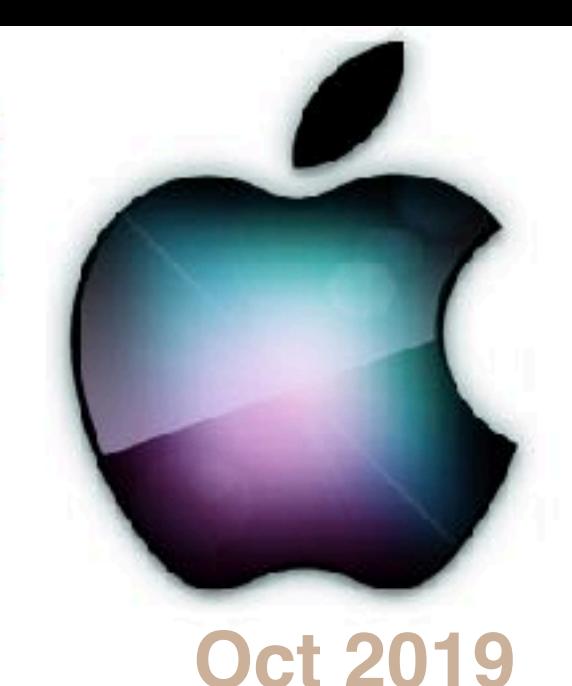

1

9:41  $\bullet$ iPados 13. hat's New What's New **BODED DO** 

#### Modern Life

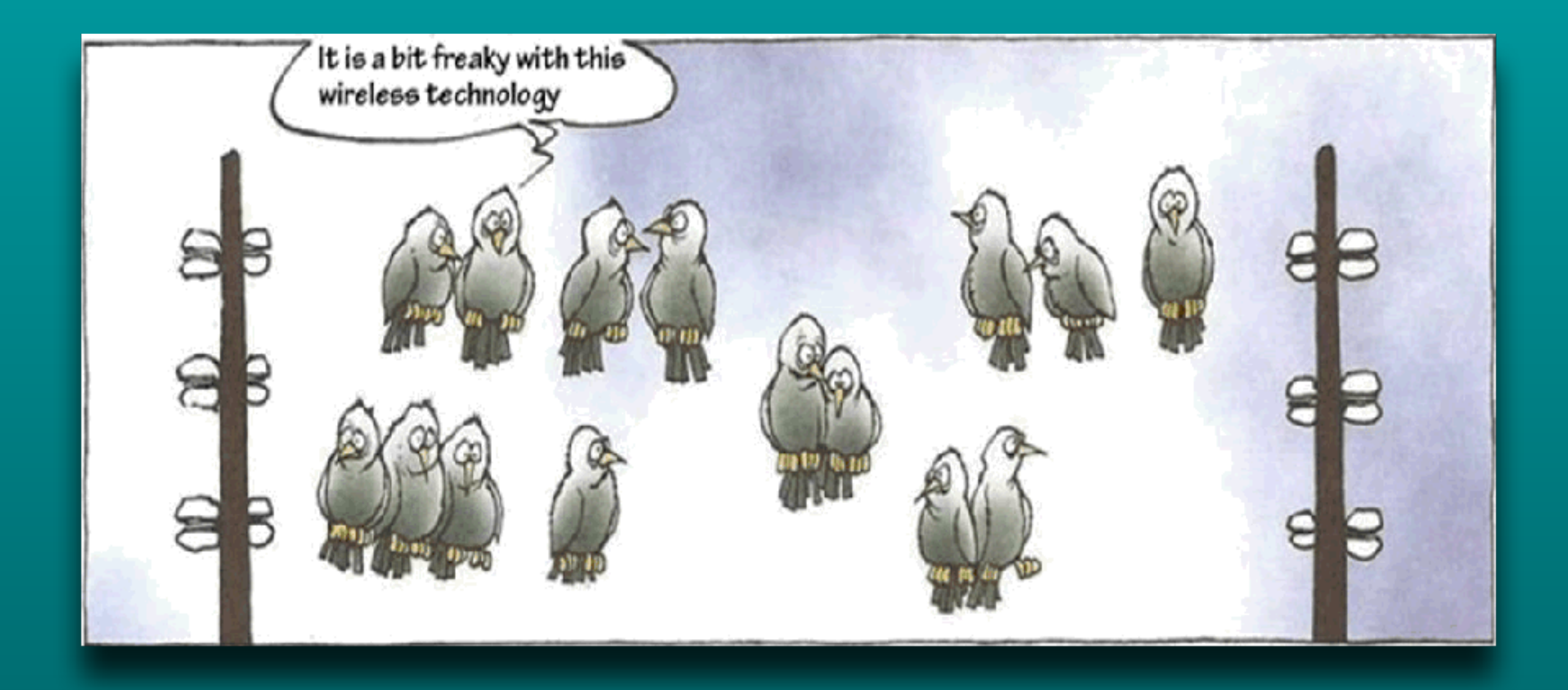

#### Just Ask Siri

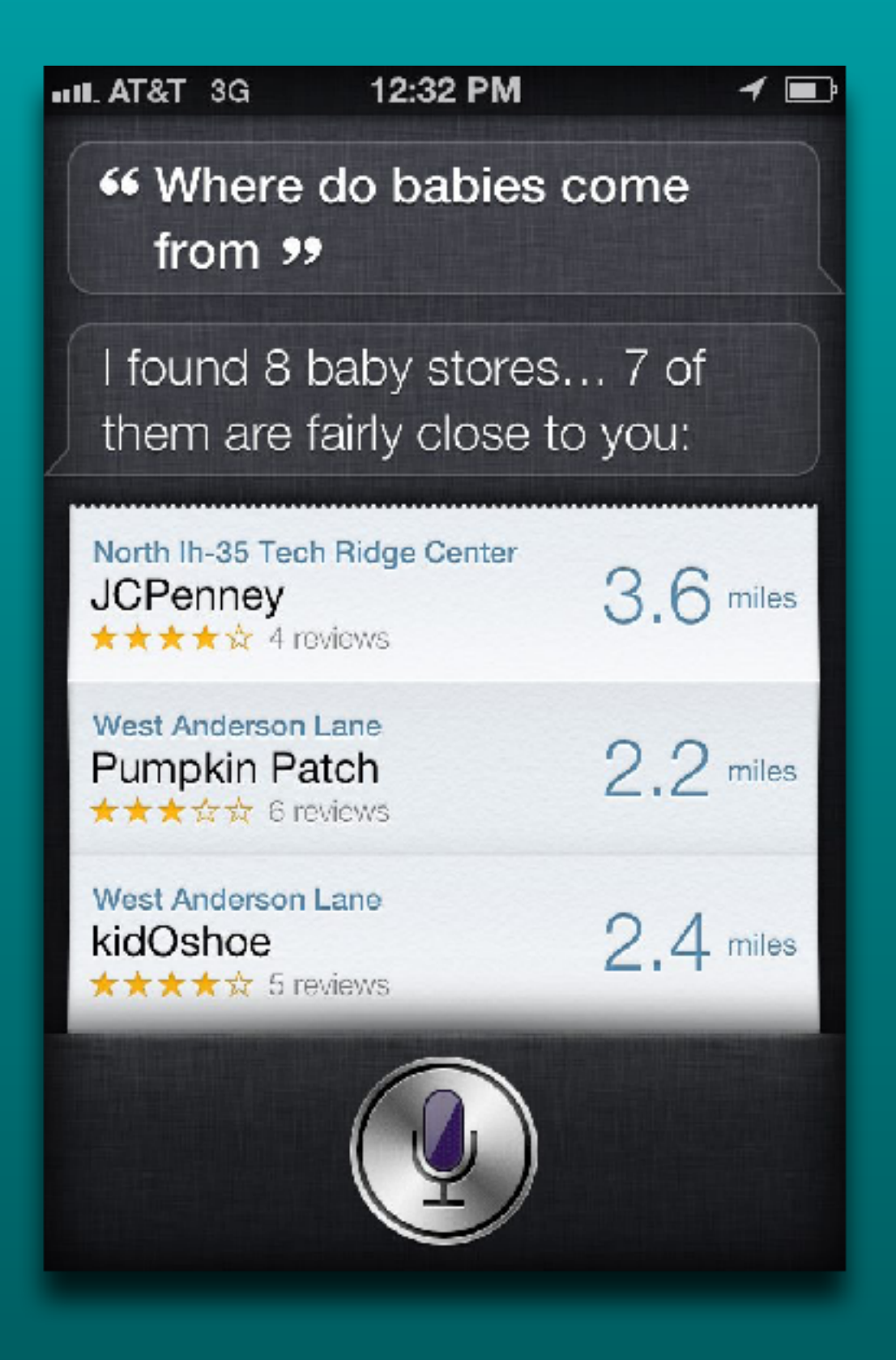

"Is Santa real" tap to edit

I'm going to pretend you didn't ask that. I don't want you to get a lump of coal this year.

> "What should I wear for Halloween" tap to edit

Just be yourself, pumpkin.

#### A Message from our Sponsor

Welcome to the *iDevices SIG. We appreciate your interest in our program today.*

*As information, participation in SIG activities requires you to be a member of the Computer Club.* 

*If you are not a CC member, you are welcome to attend today's presentation as a guest, but you must join the club if you wish to come again.*

You can join online via the Sun City website ticketing program or *in person at the Members Services office in the Social Center.*

And now back to our regularly scheduled program…

## iDevice SIG **Meeting Notes**

#### Posted on the Computer Club's web page.

Click to view or [download](https://www.sctexas.org/club/scripts/filelib/view_filelib_list.asp?GRP=26544&NS=MEMFAC&MFID=27403&MFCODE=SIG_ID&FGRPCODE=SIG_IDEV)  [meeting notes](https://www.sctexas.org/club/scripts/filelib/view_filelib_list.asp?GRP=26544&NS=MEMFAC&MFID=27403&MFCODE=SIG_ID&FGRPCODE=SIG_IDEV)

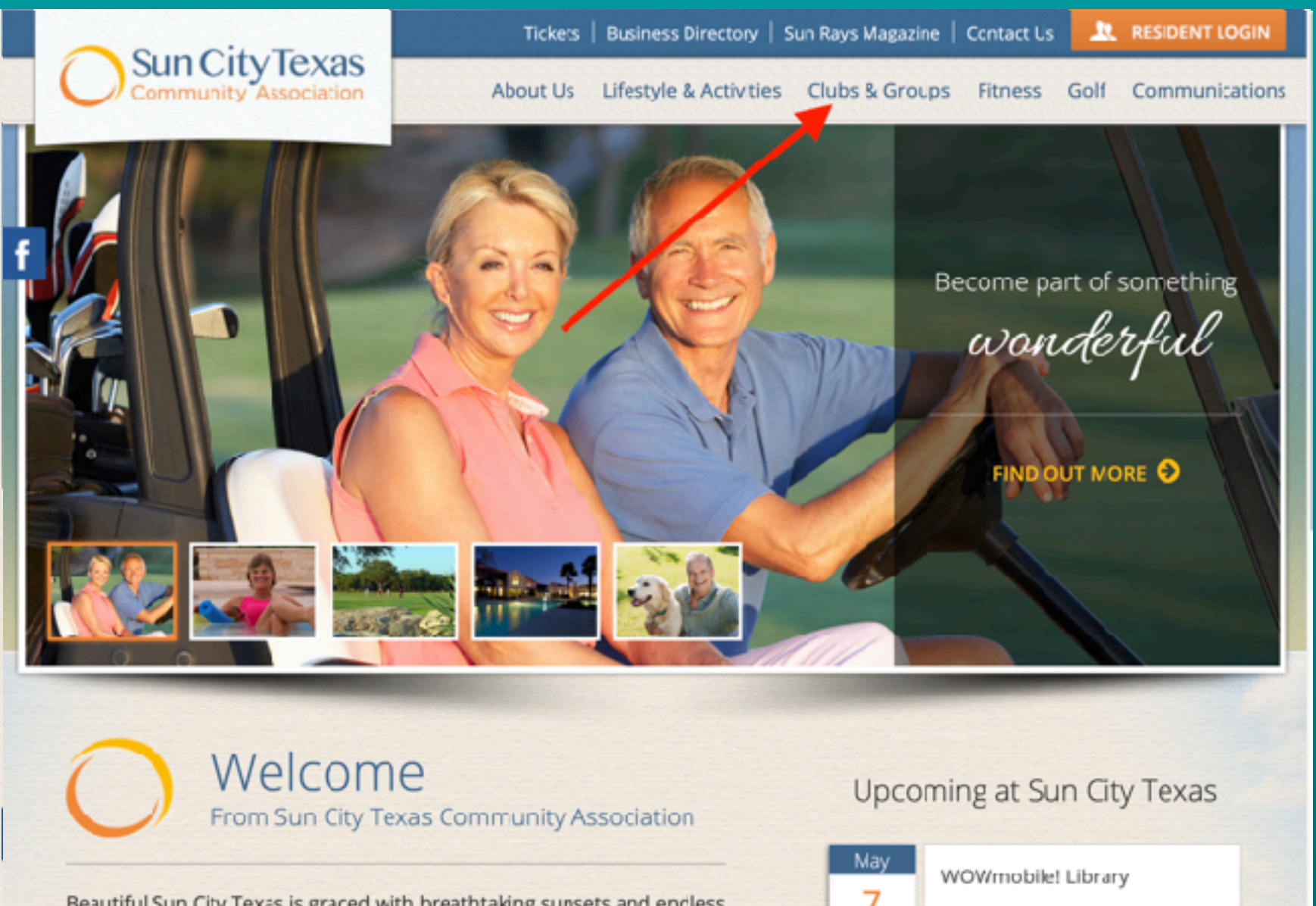

May

Beautiful Sun City Texas is graced with breathtaking sunsets and encless vistas, so it's easy to see why so many people are now calling Sun City Texas home. Located in historic Georgetown, Sun City Texas is an casis

#### Do you want to receive SIG emails?

- Log on to Sun City website
- Select 'My Memberships'
- Put a check mark by the SIGs you want

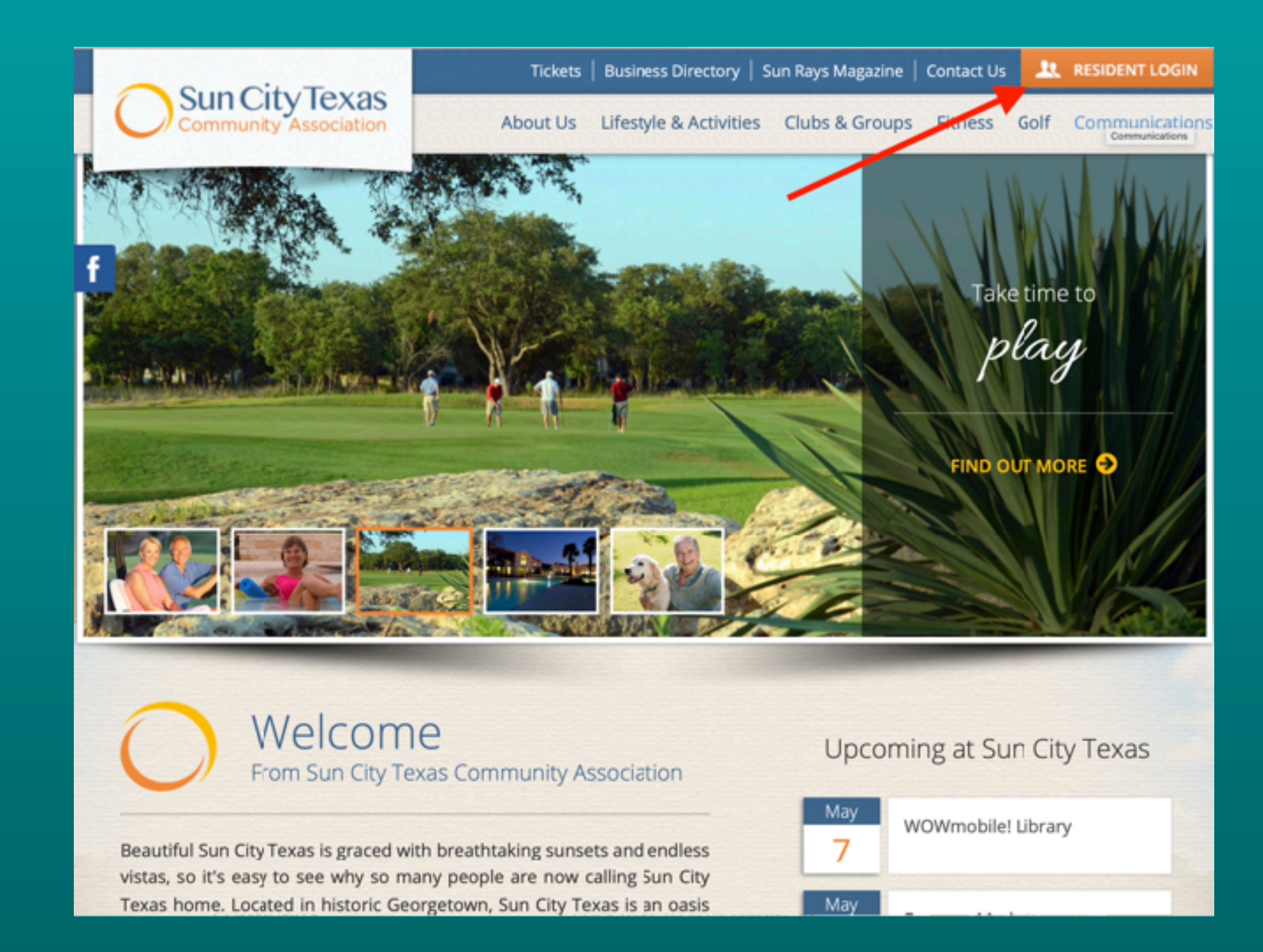

#### **[Click here for Official](https://support.apple.com/sitemap) & Reference Materials**

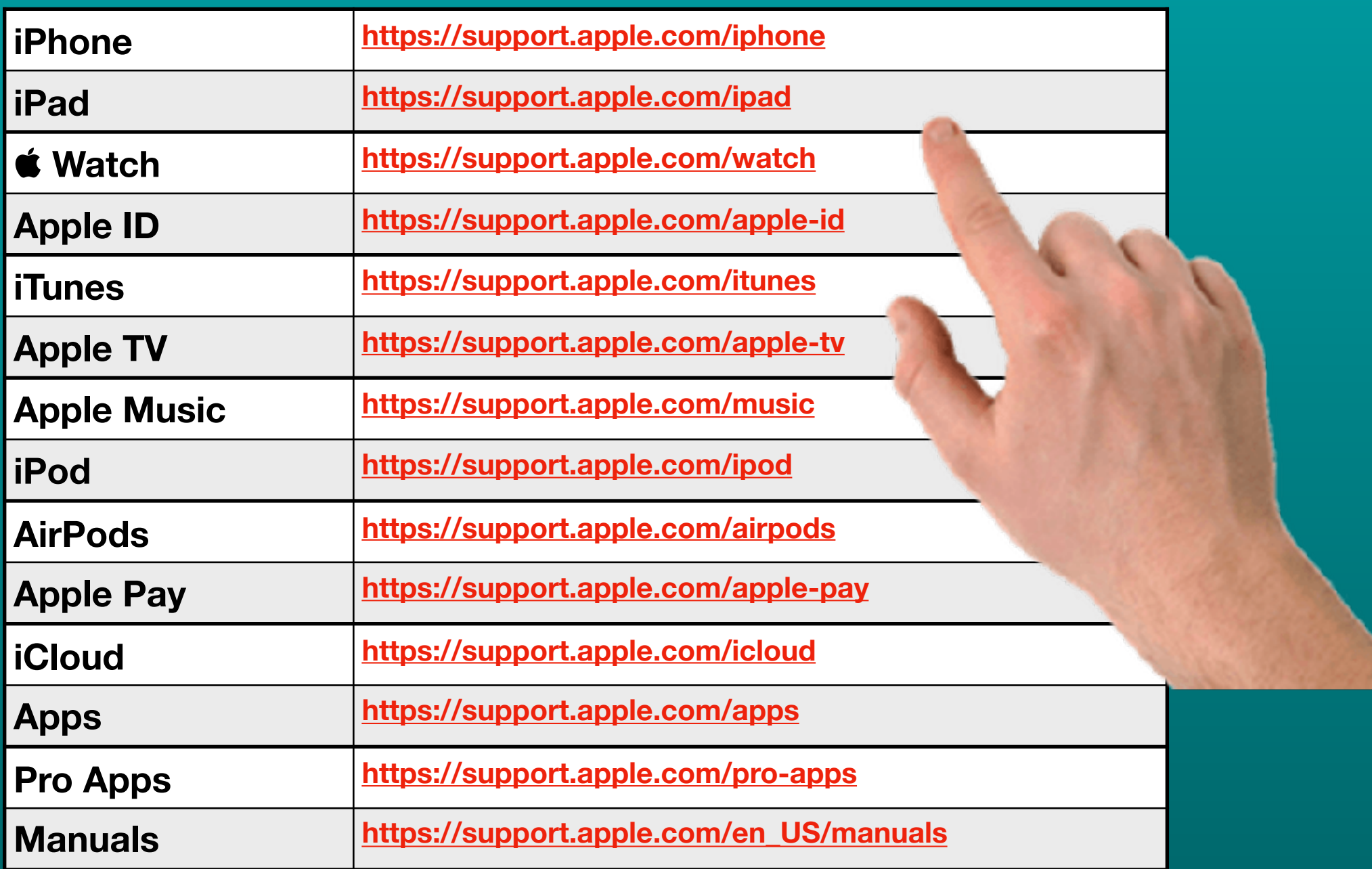

#### **[Click here for iPad support page](https://support.apple.com/ipad)**

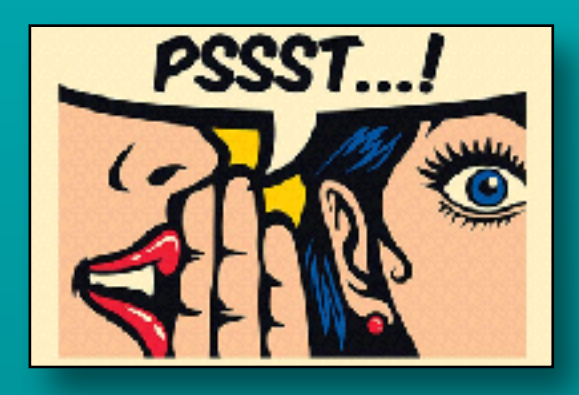

## **Apple Rumors**

• [Next Generation iPhone SE?](https://9to5mac.com/2019/10/03/kuo-iphone-se-2/)

- Rumor reinforced by Ming Kuo
- Based on iPhone 8 design
- Larger than old SE

Click underline for detailed info

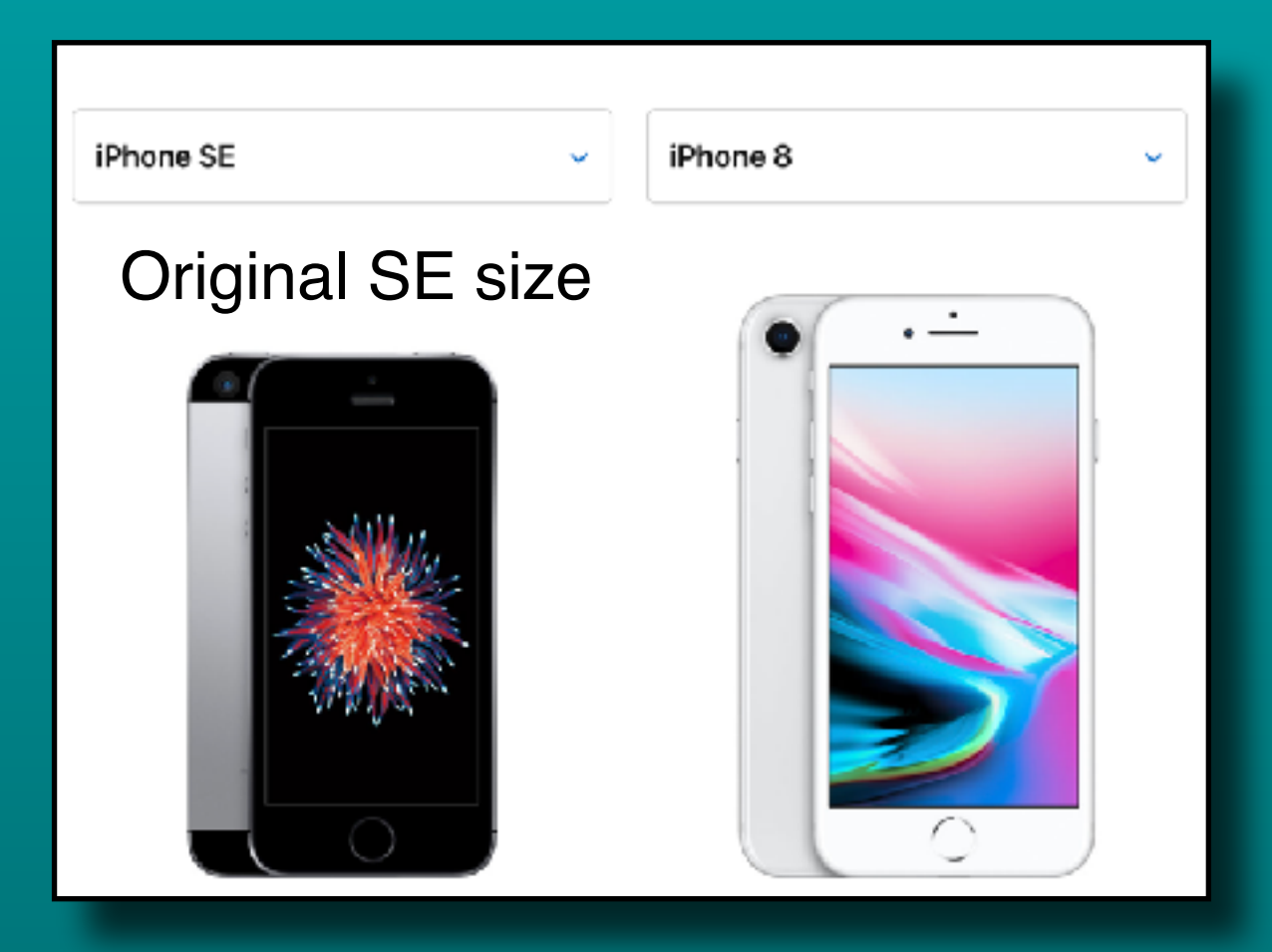

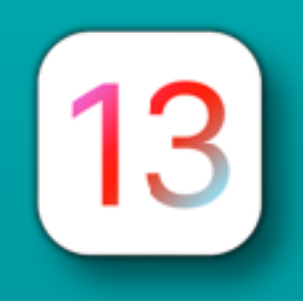

## iOS 13 - iPhone/iPod

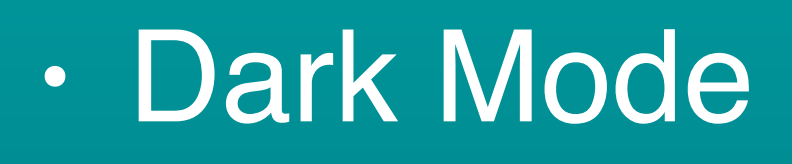

- Dim or dark rooms
- Easy on eyes
- Scheduler
- Some 3rd party apps
- Settings >
	- Display & **Brightness** 
		- On/Off toggle
		- Automatic
			- Options

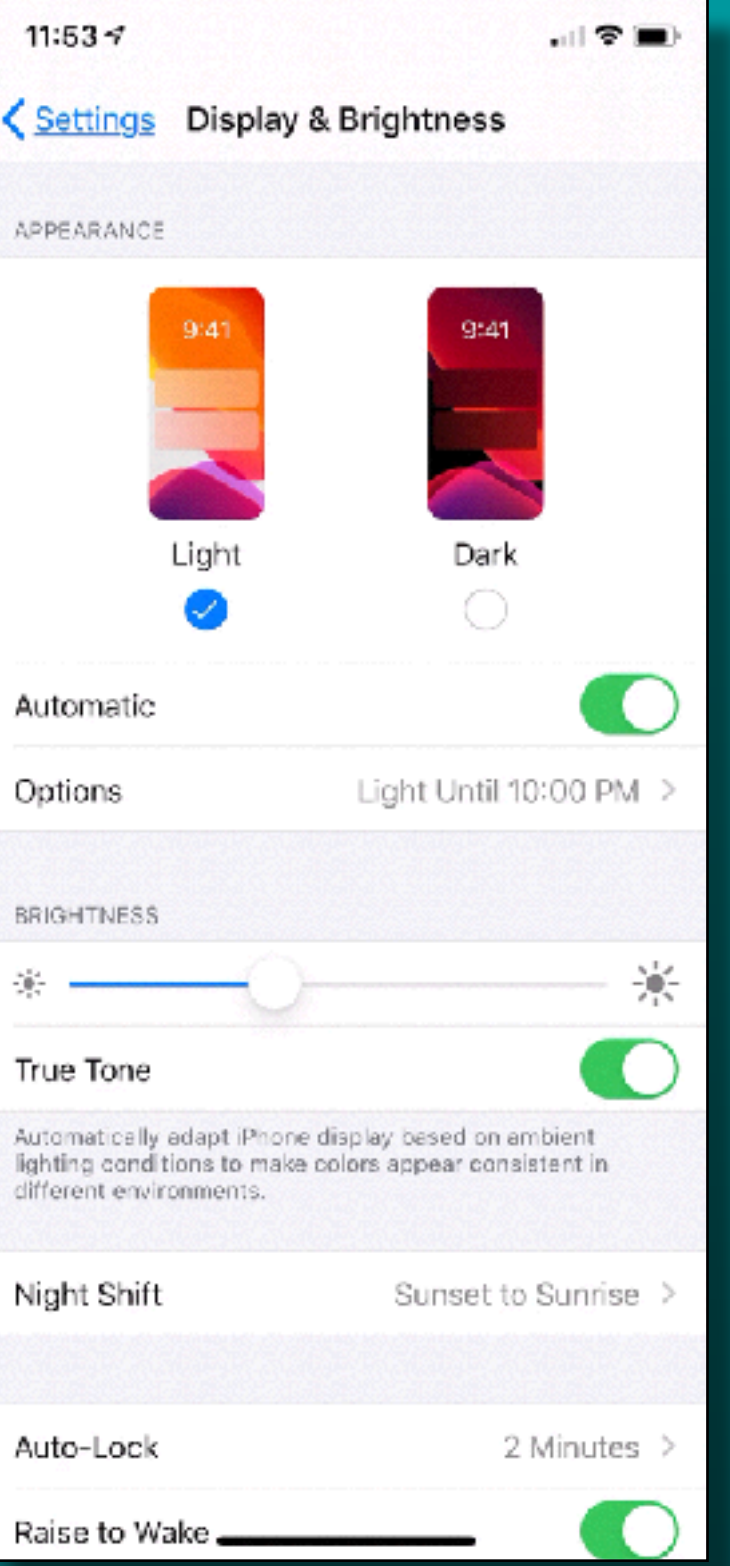

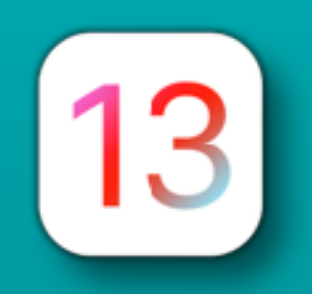

## iOS 13 - iPhone/iPod

#### • Dark Mode

• Control Center icon • Add in Setting

\*\* Ignore the blinking red circle icon in the movie!

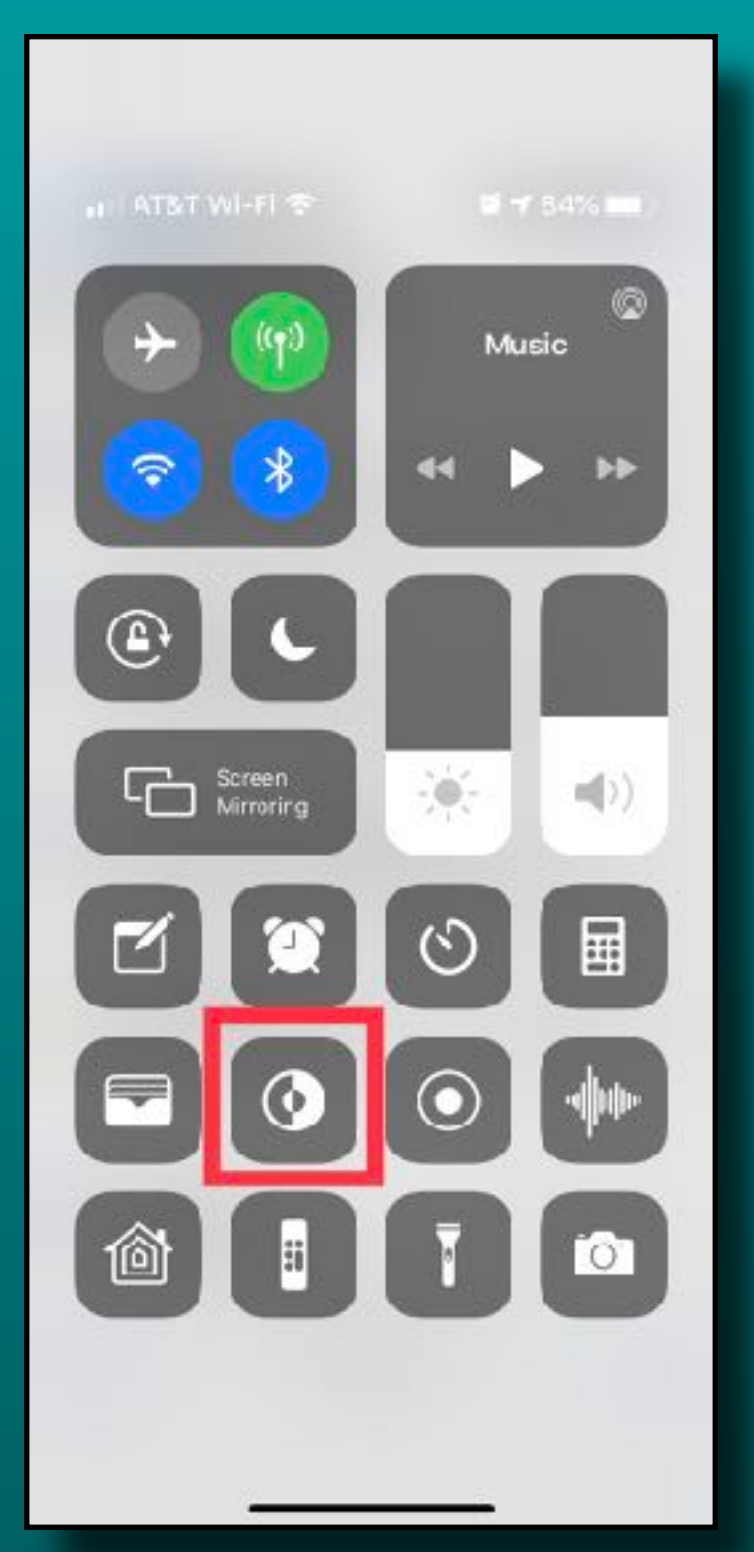

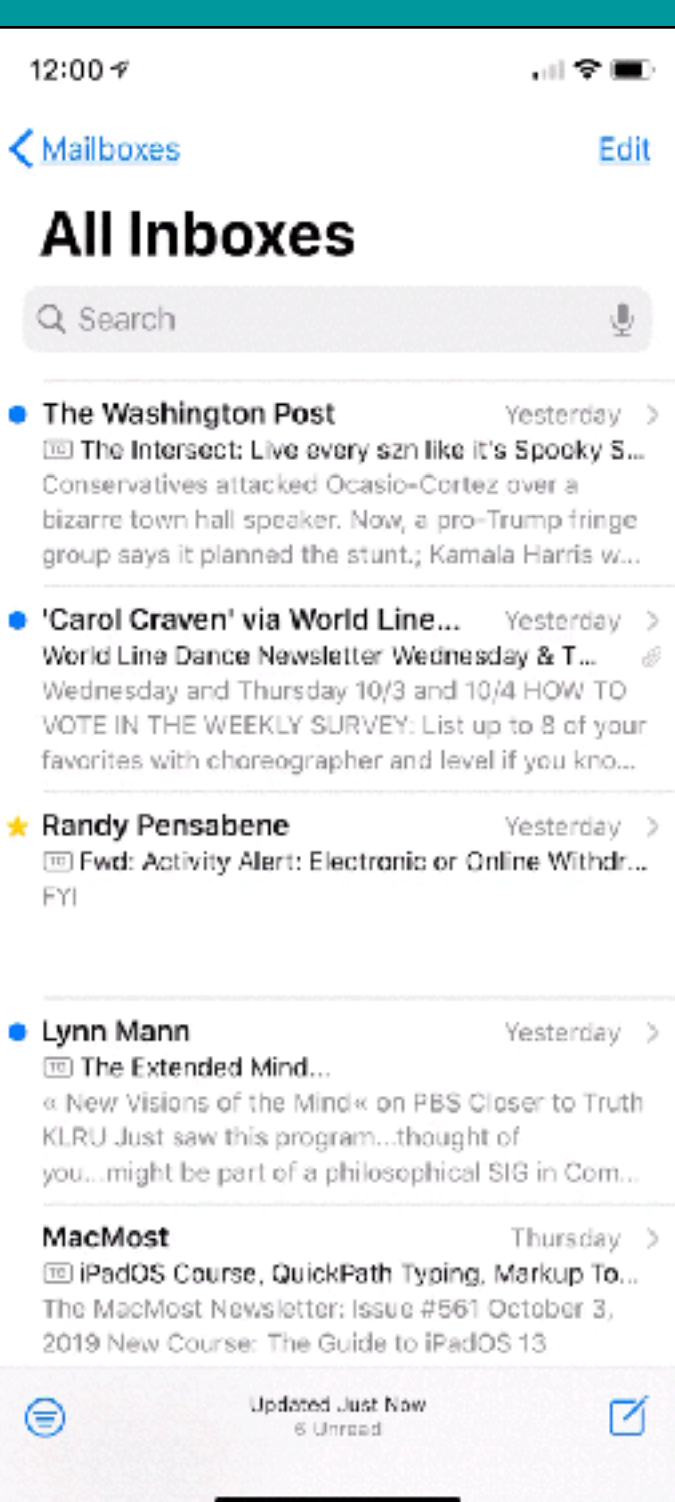

 $\bullet$ 

۰

 $\star$ 

۰

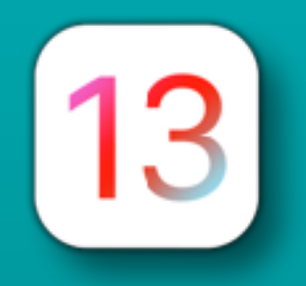

#### iOS 13 - *Photos*

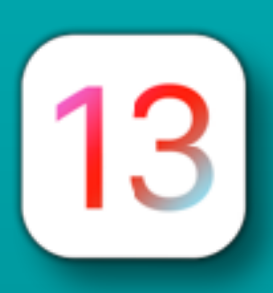

- New Photos Tab Organization
	- All Photos
	- Days
	- Months
	- Years

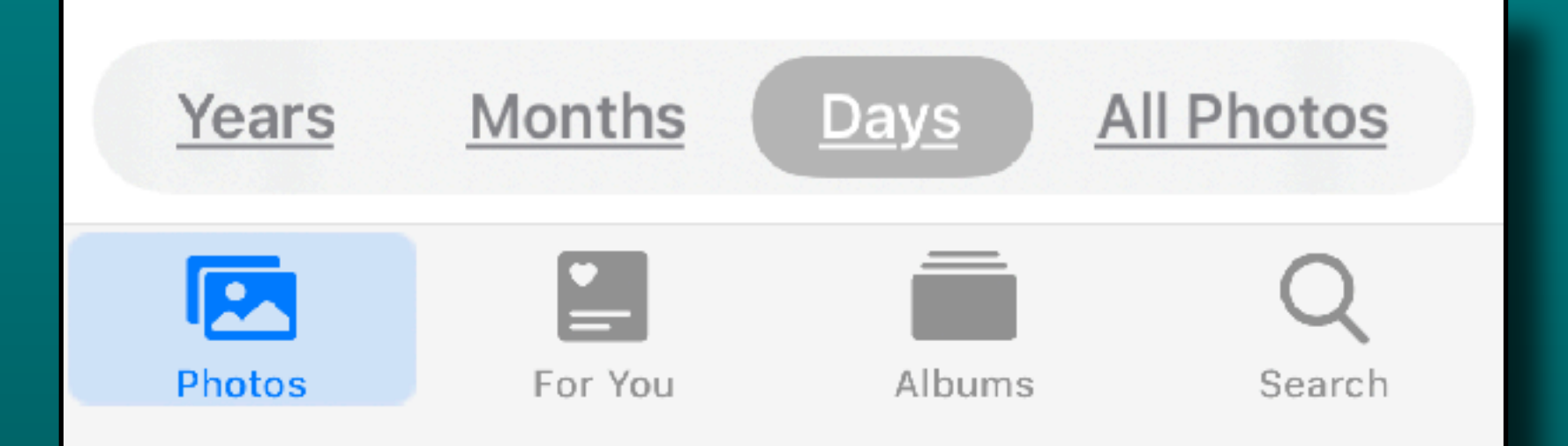

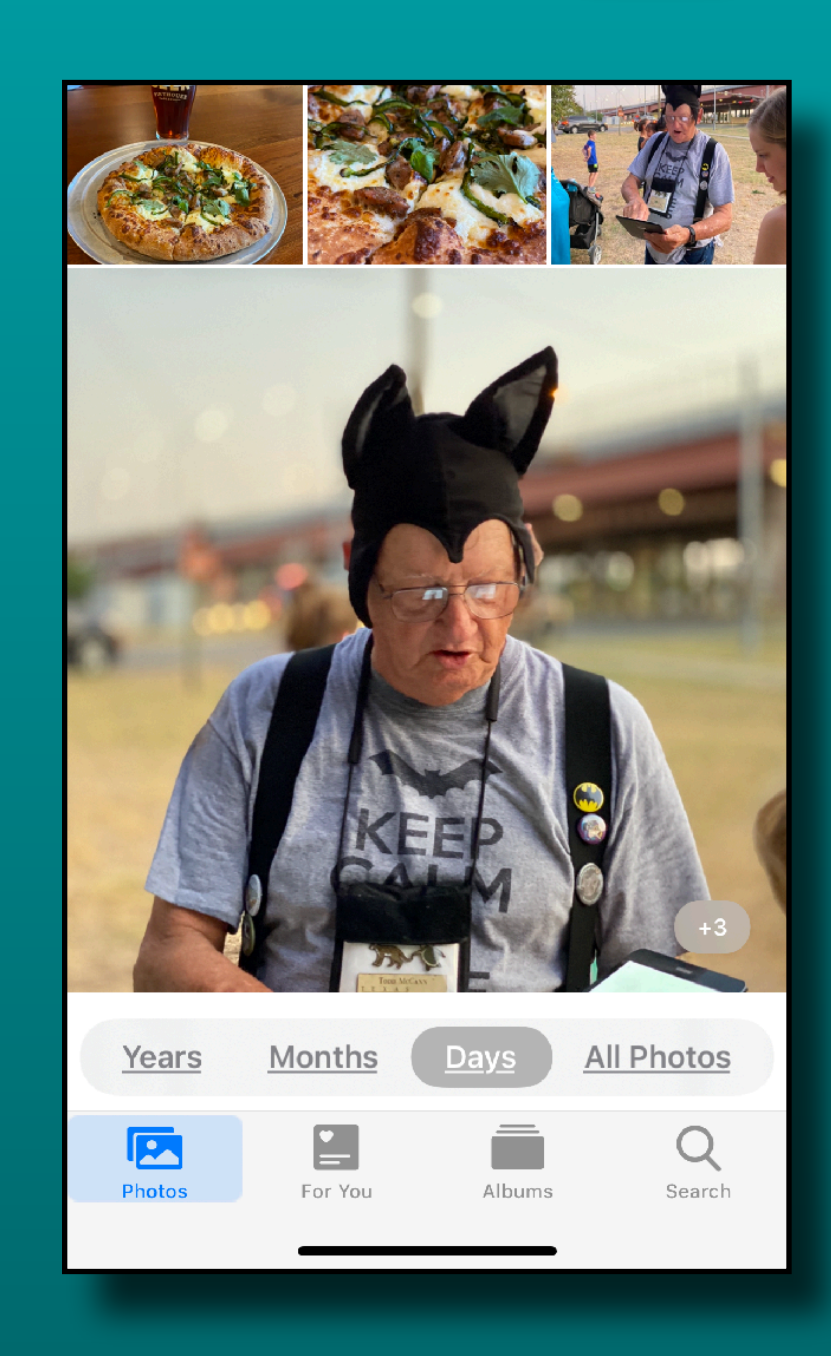

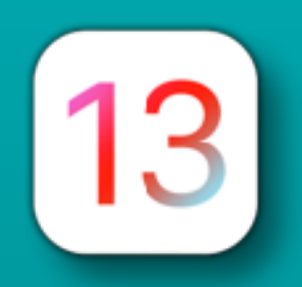

#### Photos Tab - *All Photos*

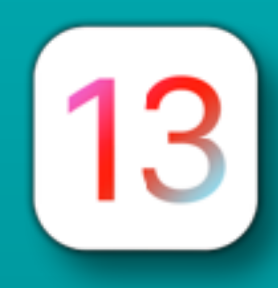

#### • New View Size Selector

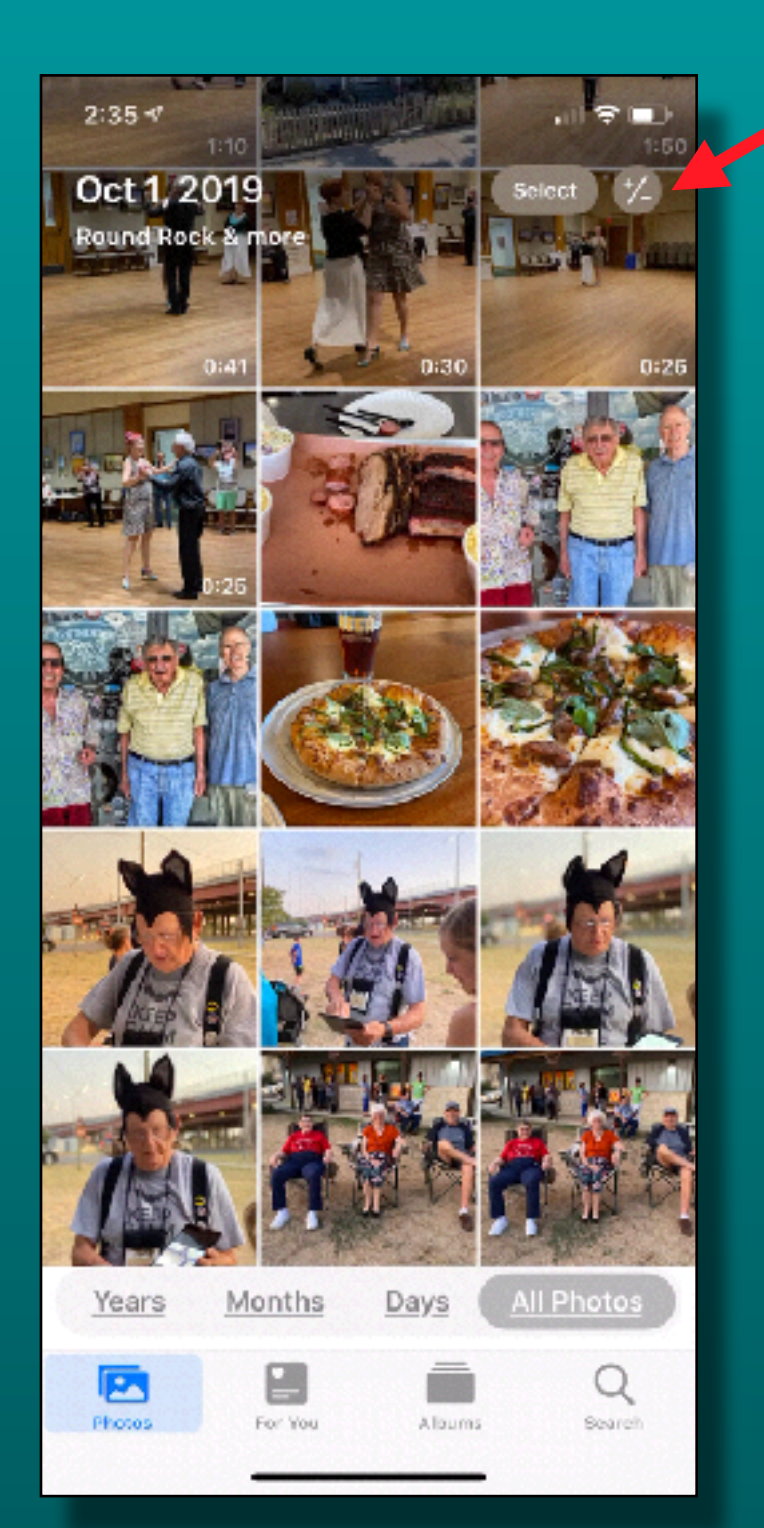

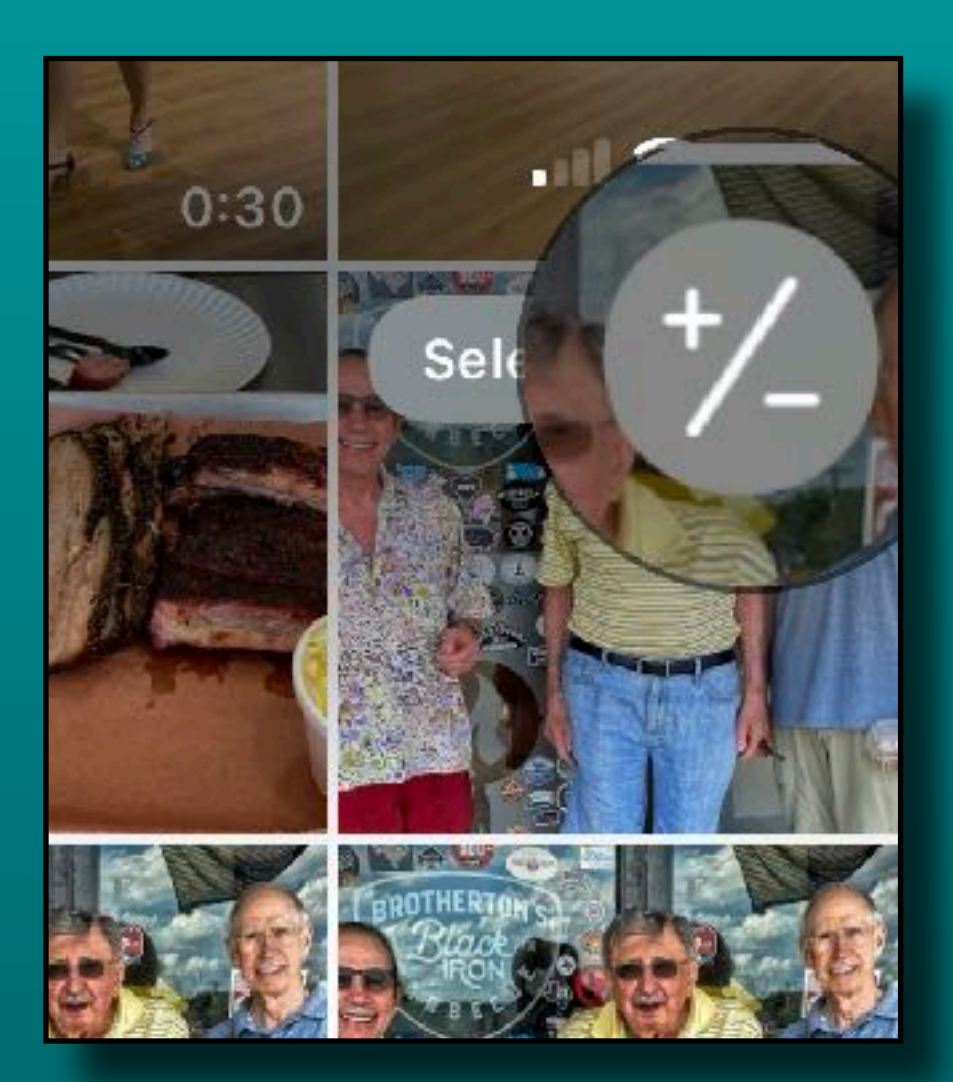

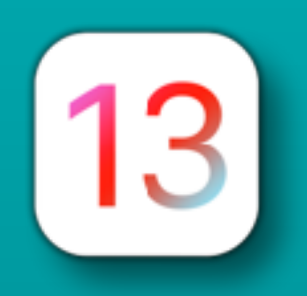

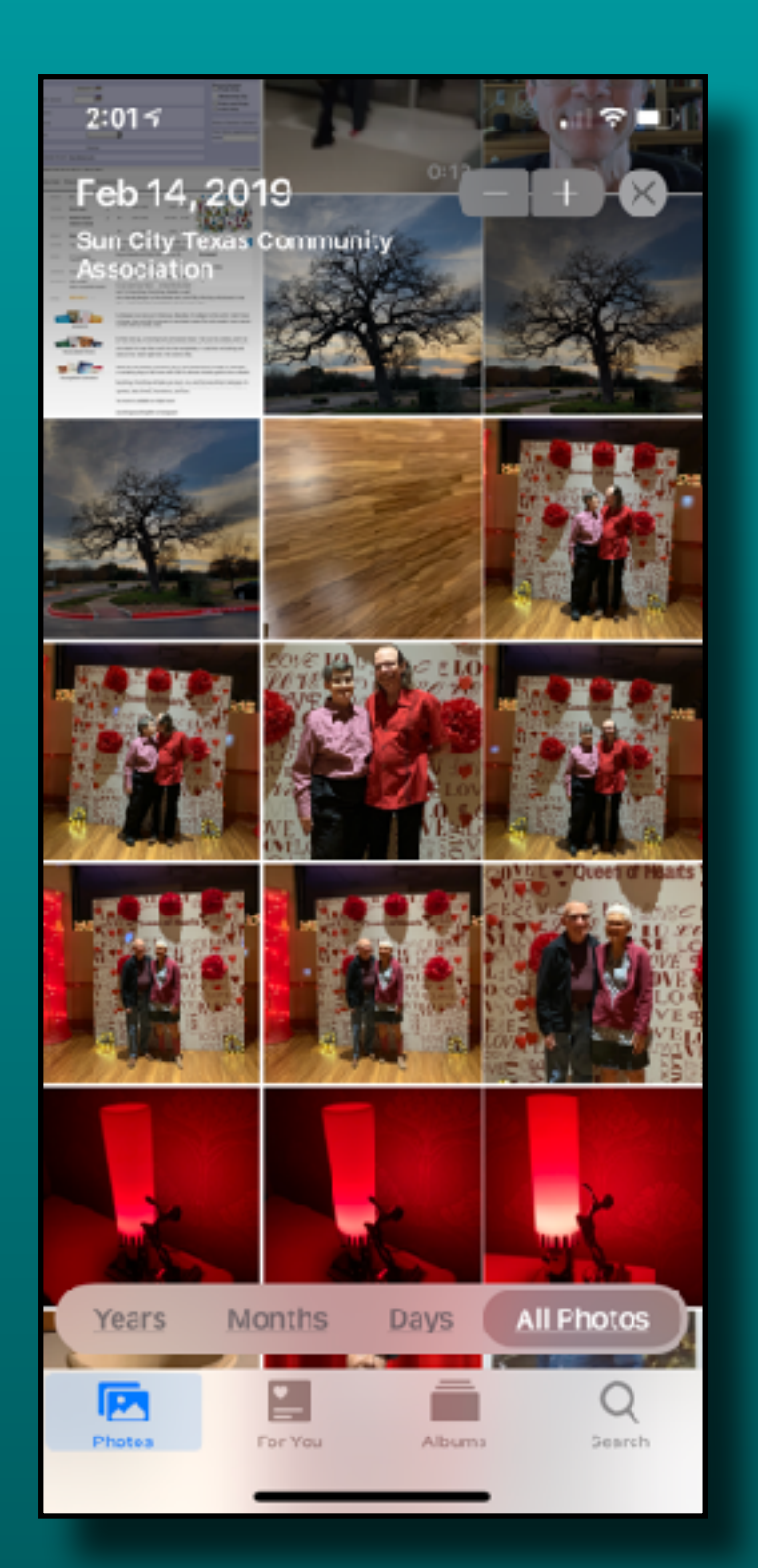

#### Normal

**Smaller** 

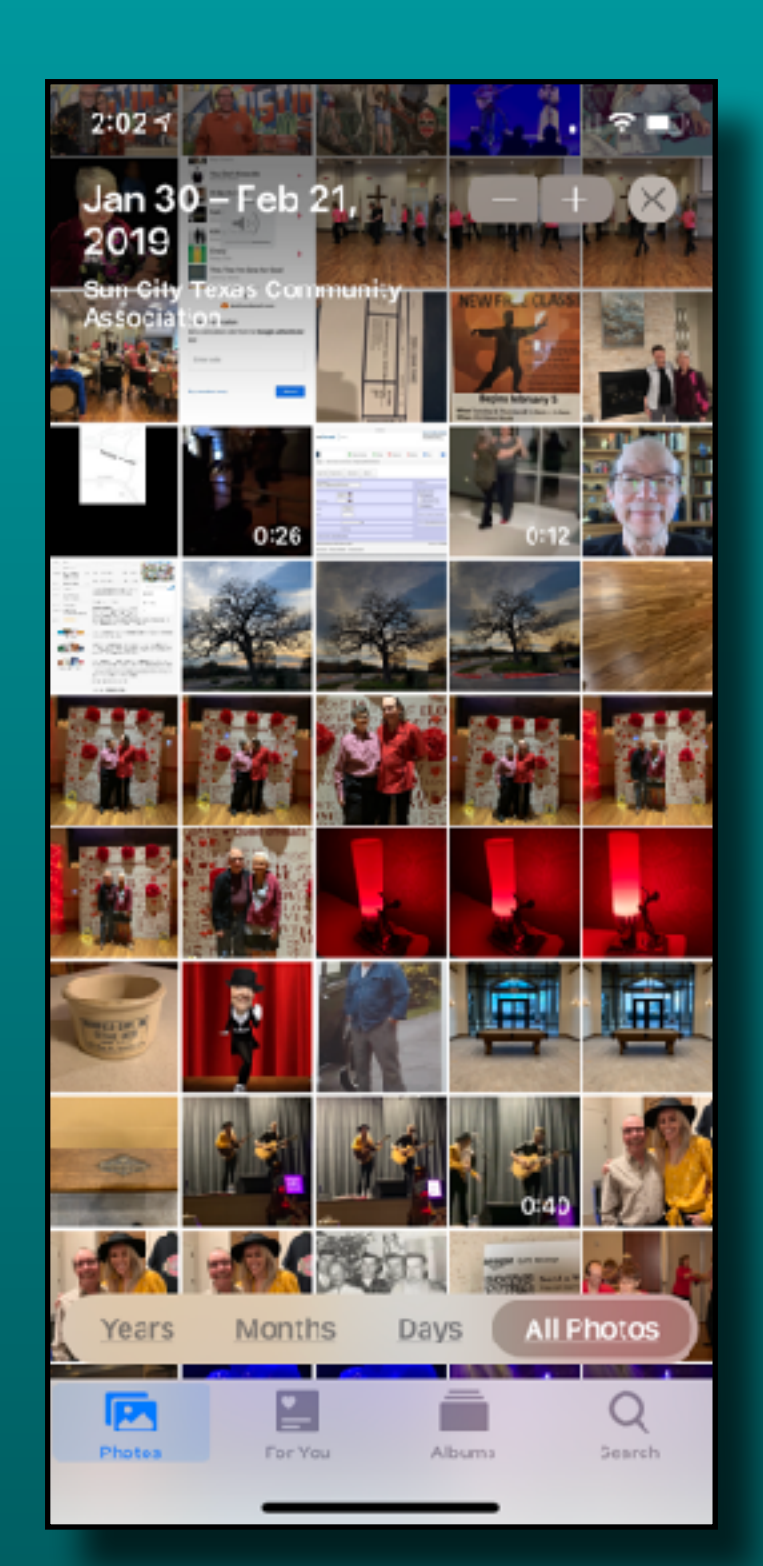

13

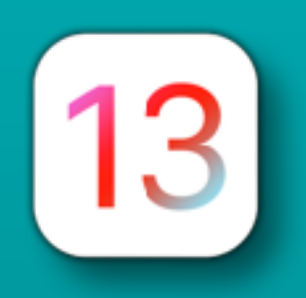

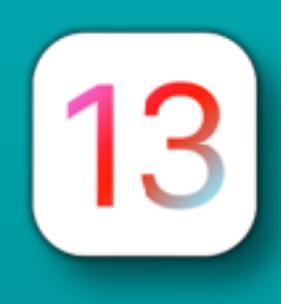

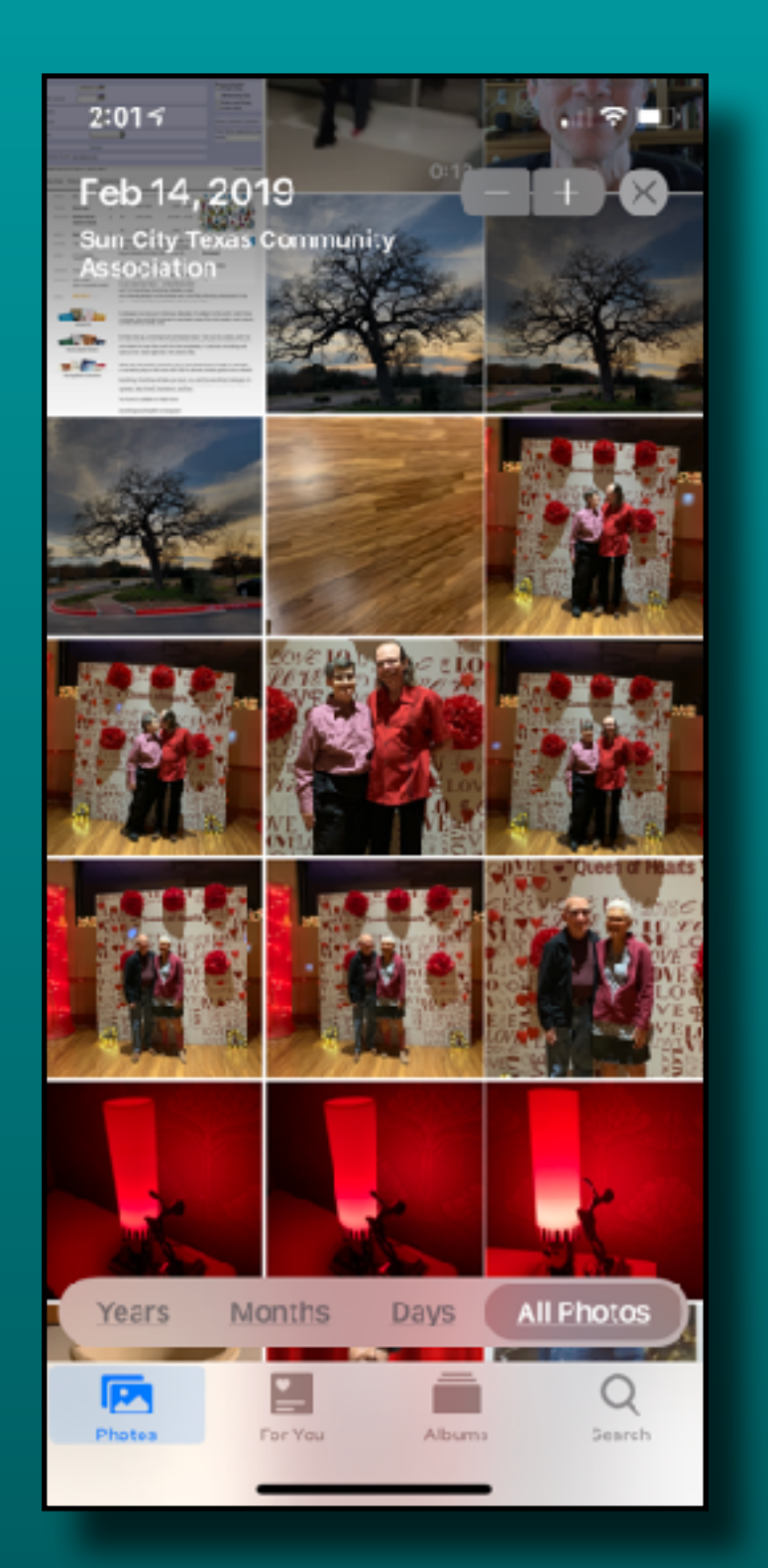

#### Normal

Even Smaller With Months

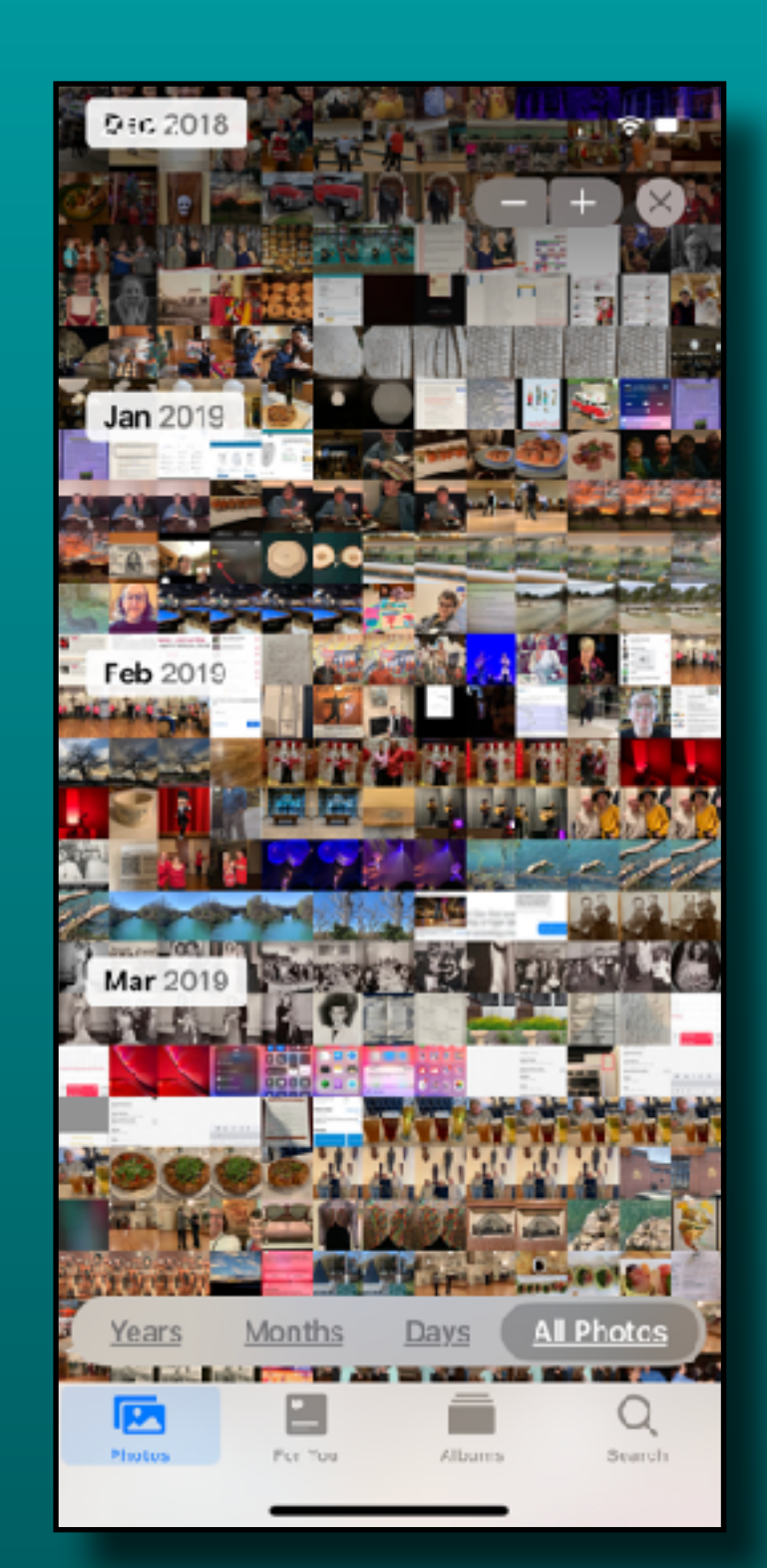

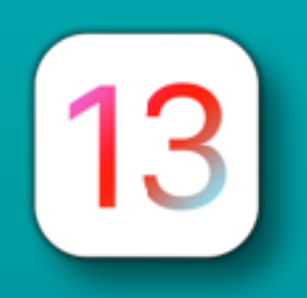

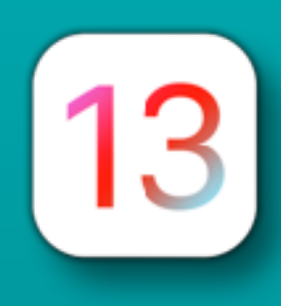

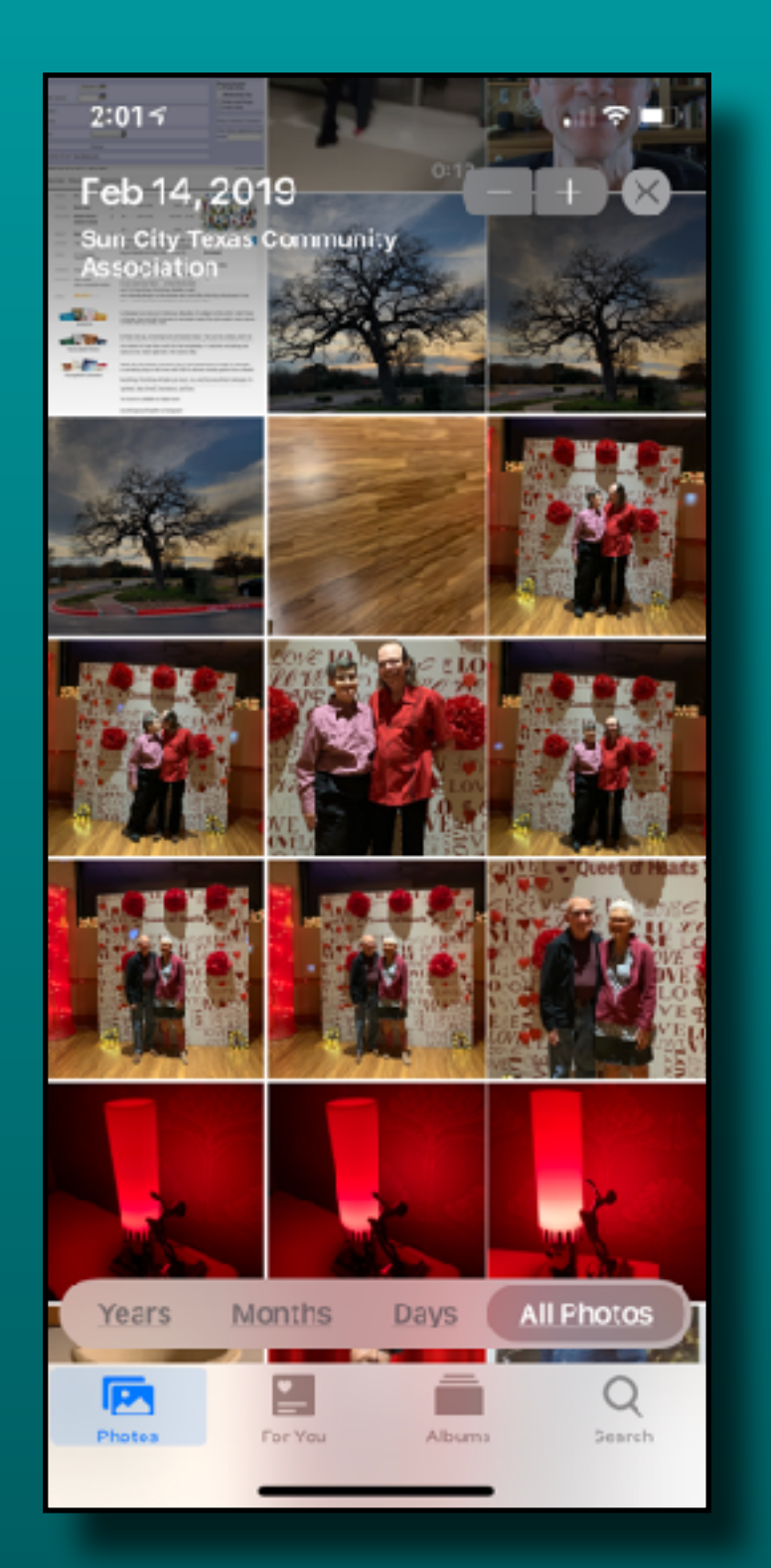

#### Normal

Yet Smaller With Years

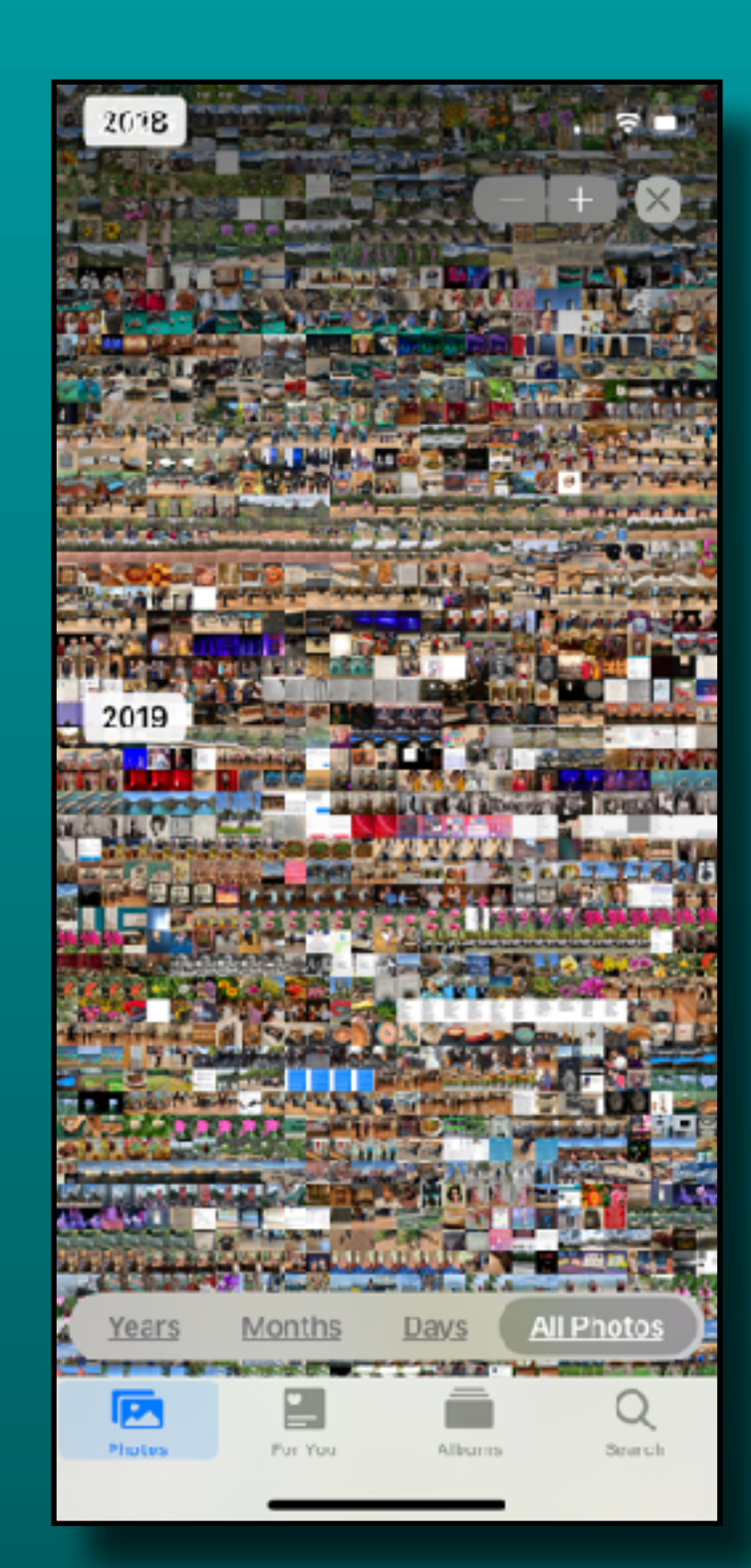

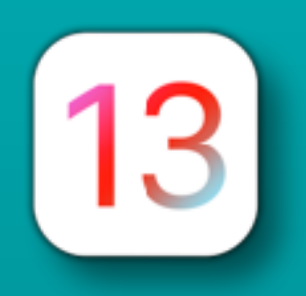

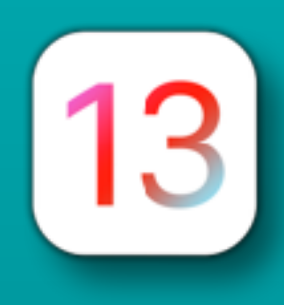

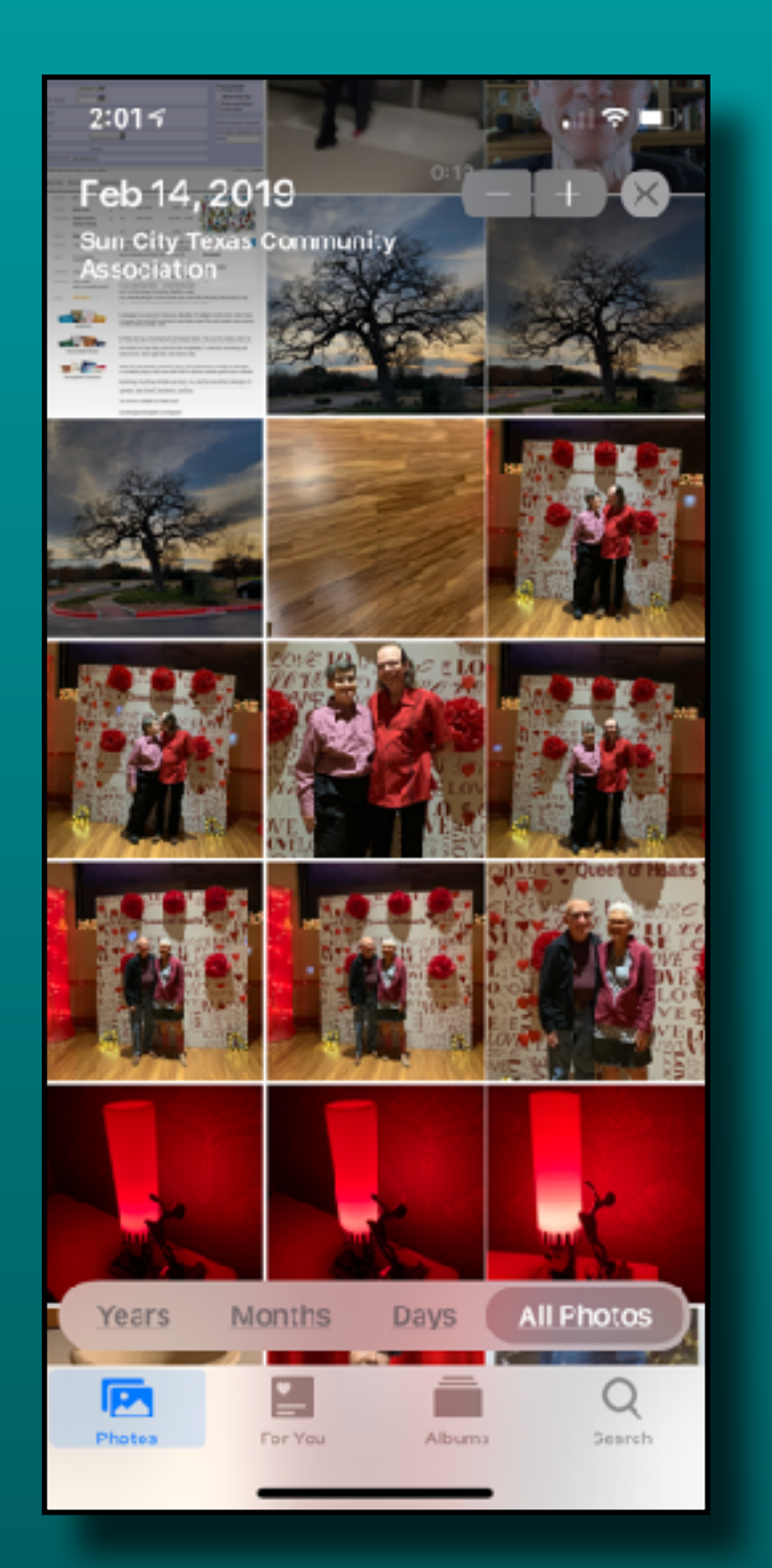

#### Normal

From Normal To Larger

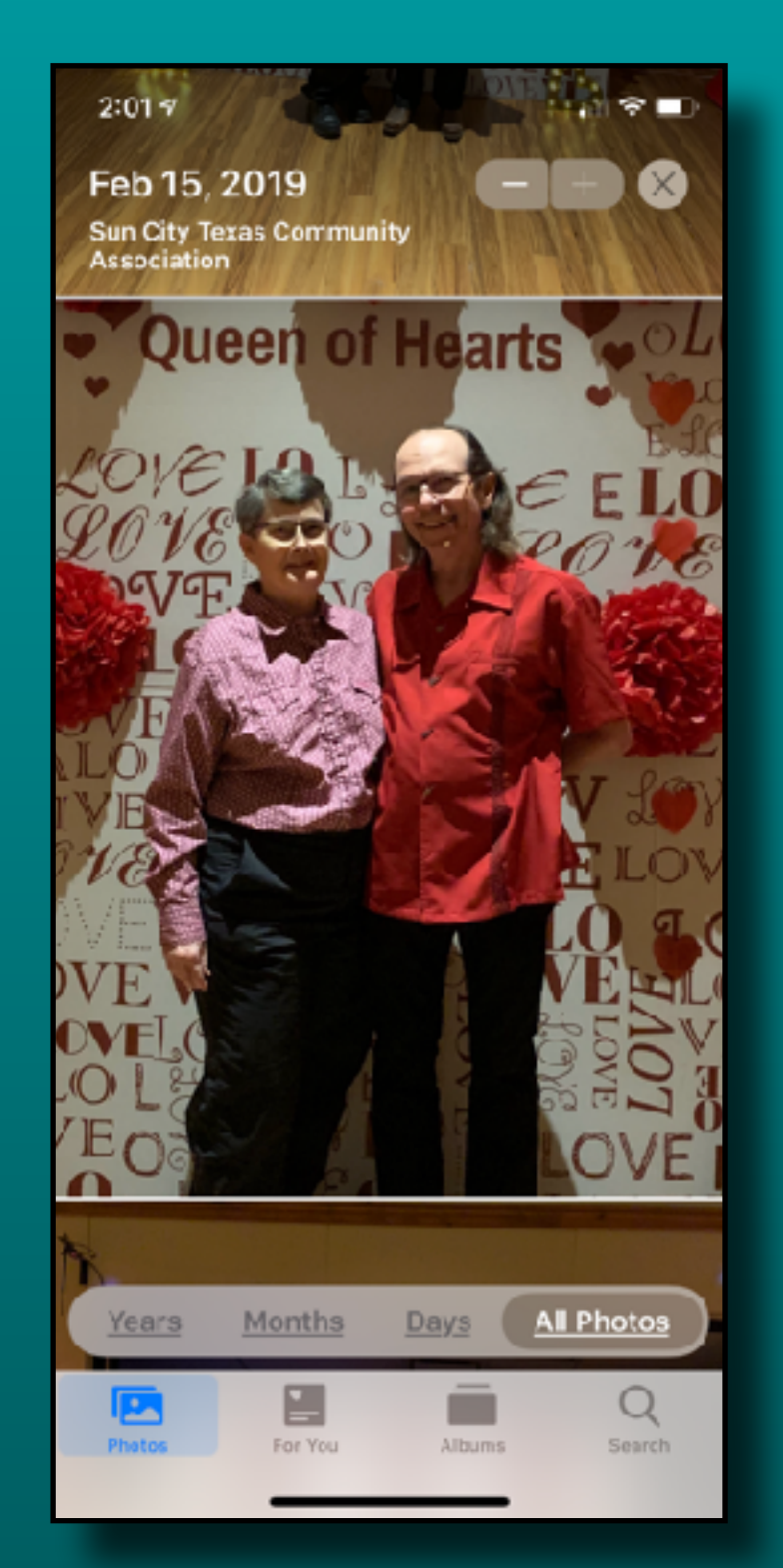

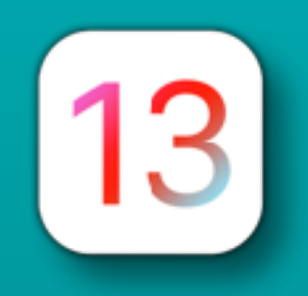

## Photos Tab - *Days, Months, Years*

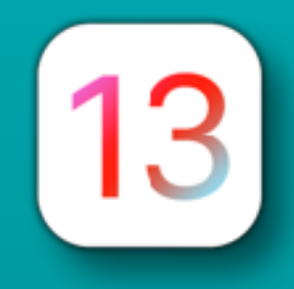

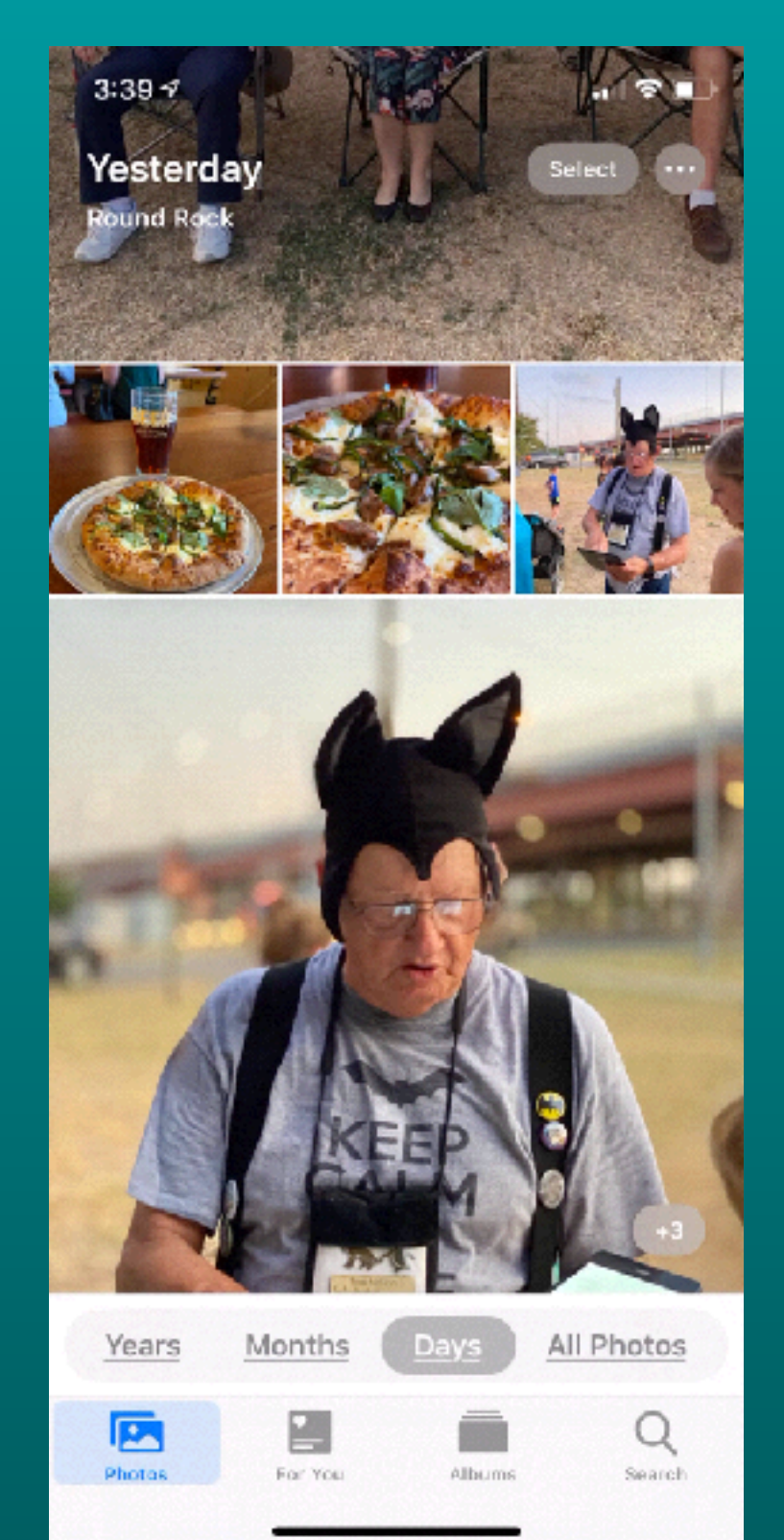

- Smart Photo Previews
- Removes similar pics and clutter
	- Dups, screen shots
- Location, Holiday Titles
- Birthday Mode
- Autoplay Videos & Live Photos

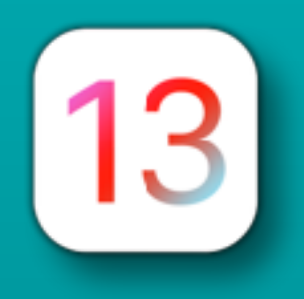

## Photos Tab - *Days, Months, Years*

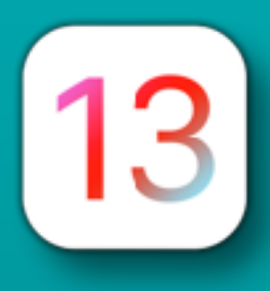

#### *Month Tab*

- One or two significant photos
- Tap ellipse for options
	- Share
	- Play ( if there are multiple pics)
	- Show Map (if available)

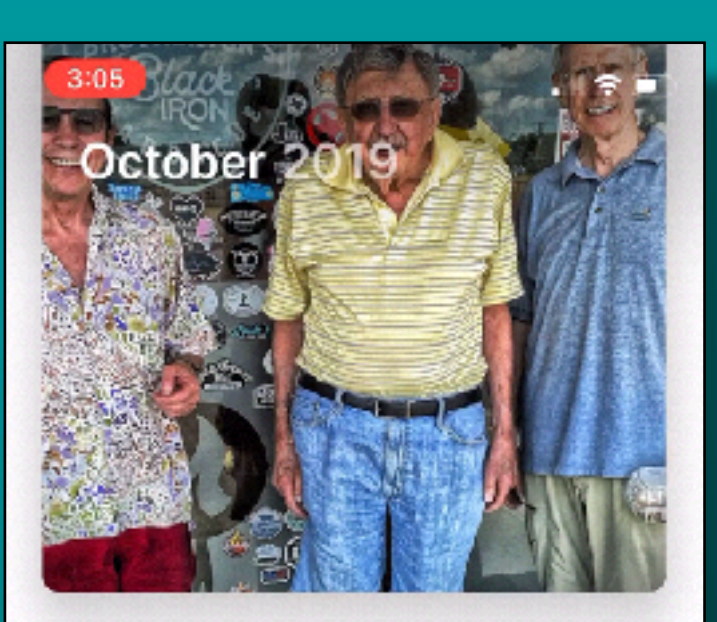

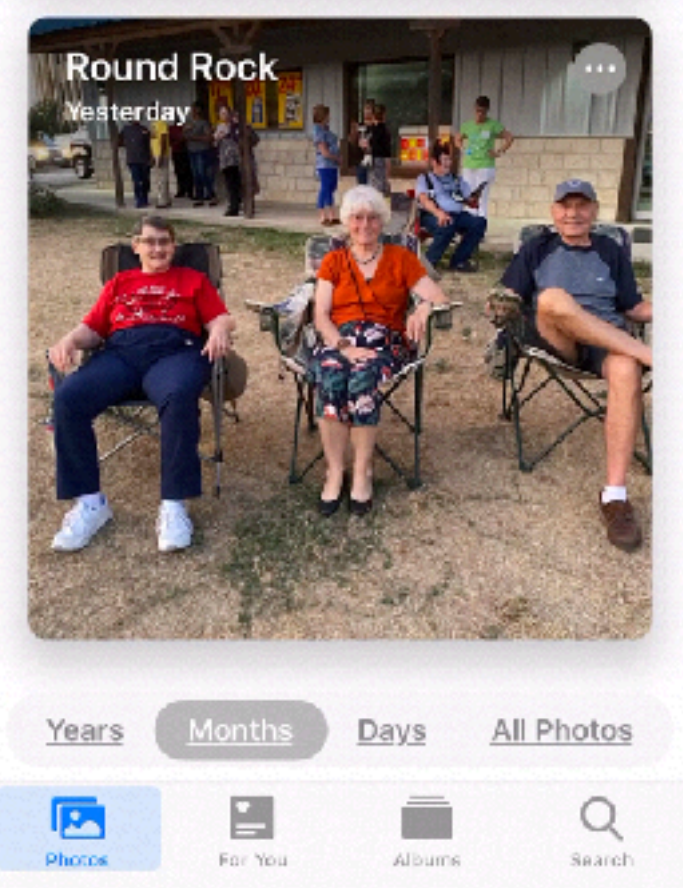

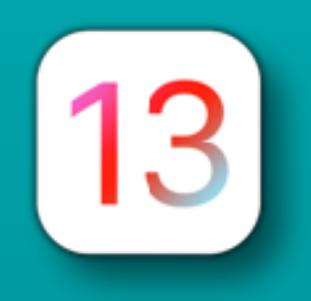

## Photos Tab - *Days, Months, Years*

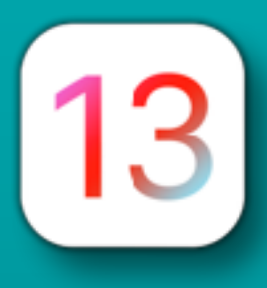

*Years Tab*

- One significant photo
- Tap a year to switch to Months view
- Tap again to go to Days

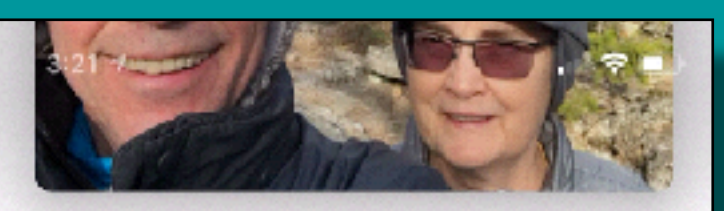

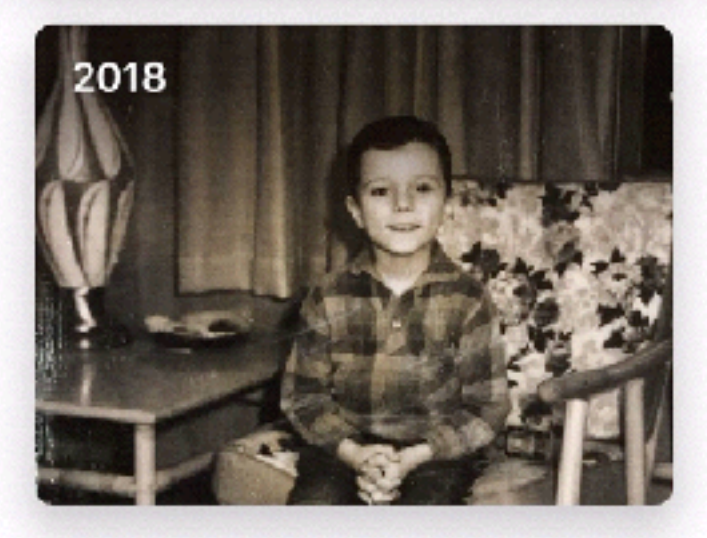

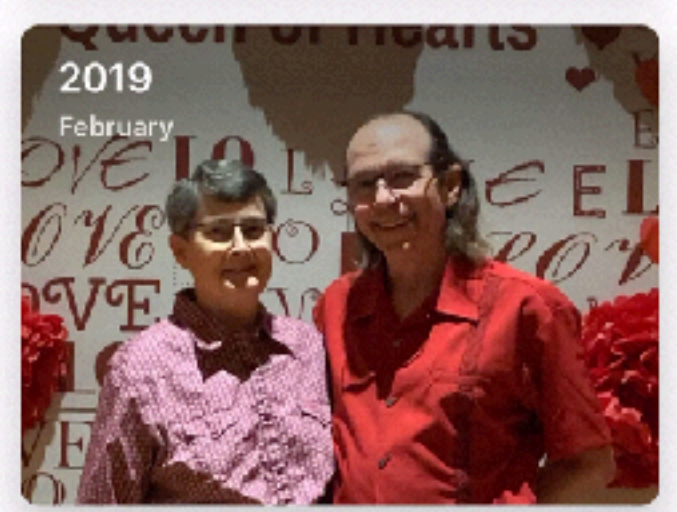

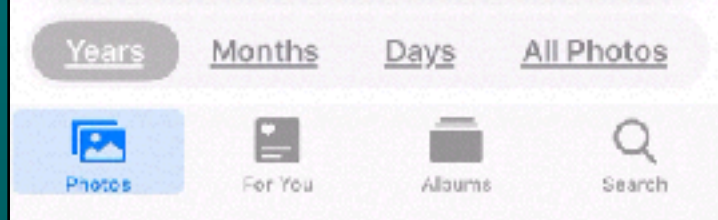

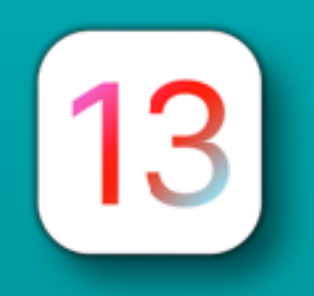

Photos Tab *Edit Photos*

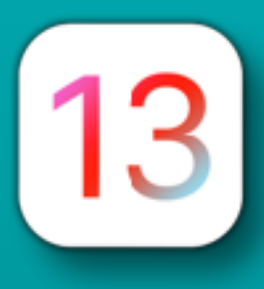

Photoshop Style Adjustment **Options** 

- Vibrance
- Sharpen
- Definition
- Vignette
- Noise Reduction

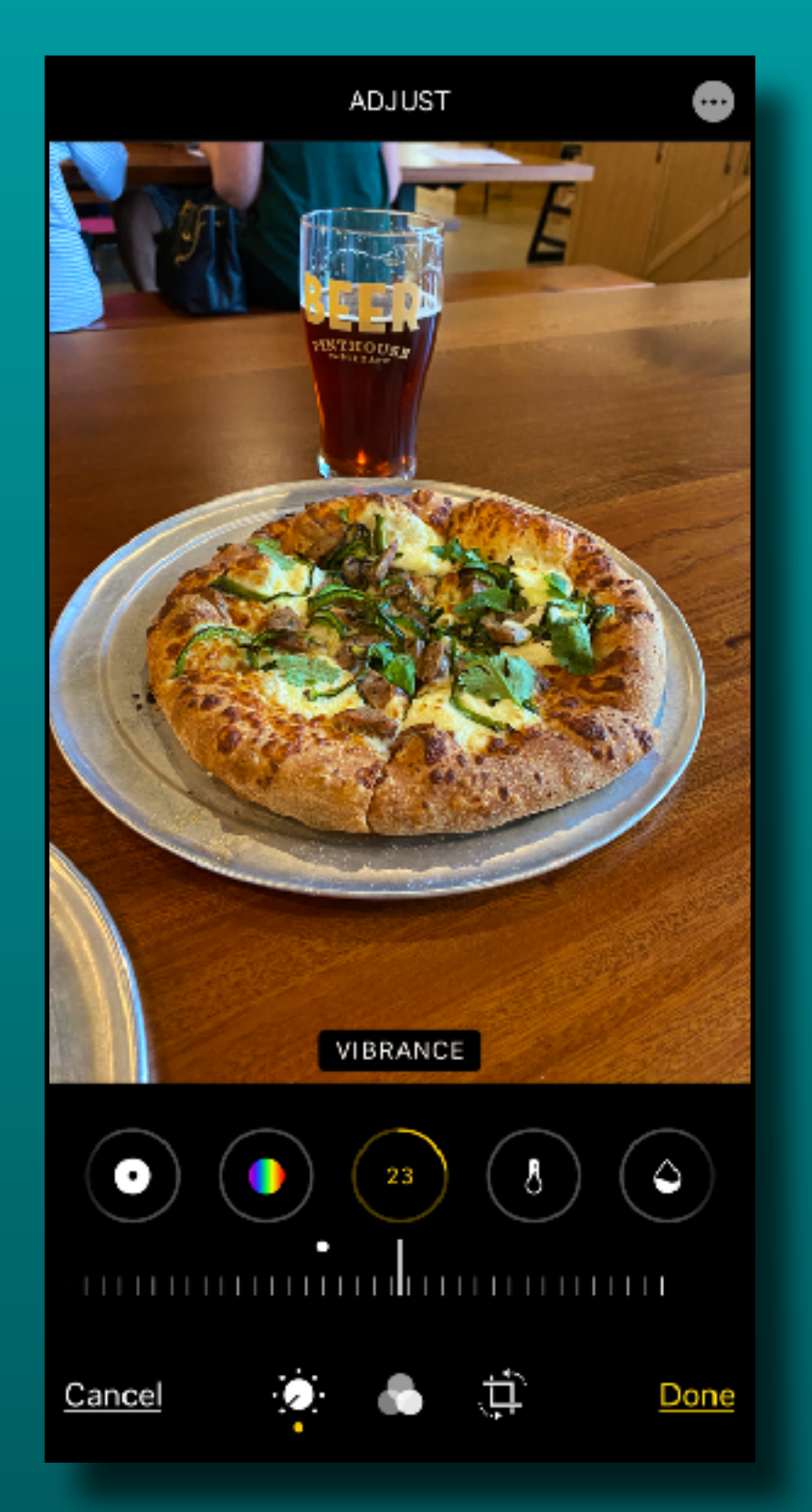

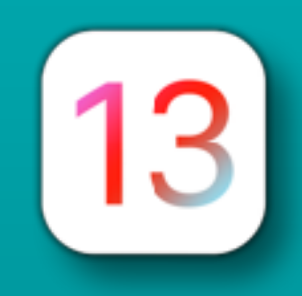

## Photos Tab NEW ~ *Edit Videos*

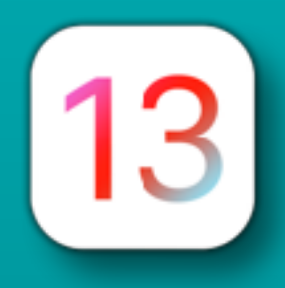

ADJUST

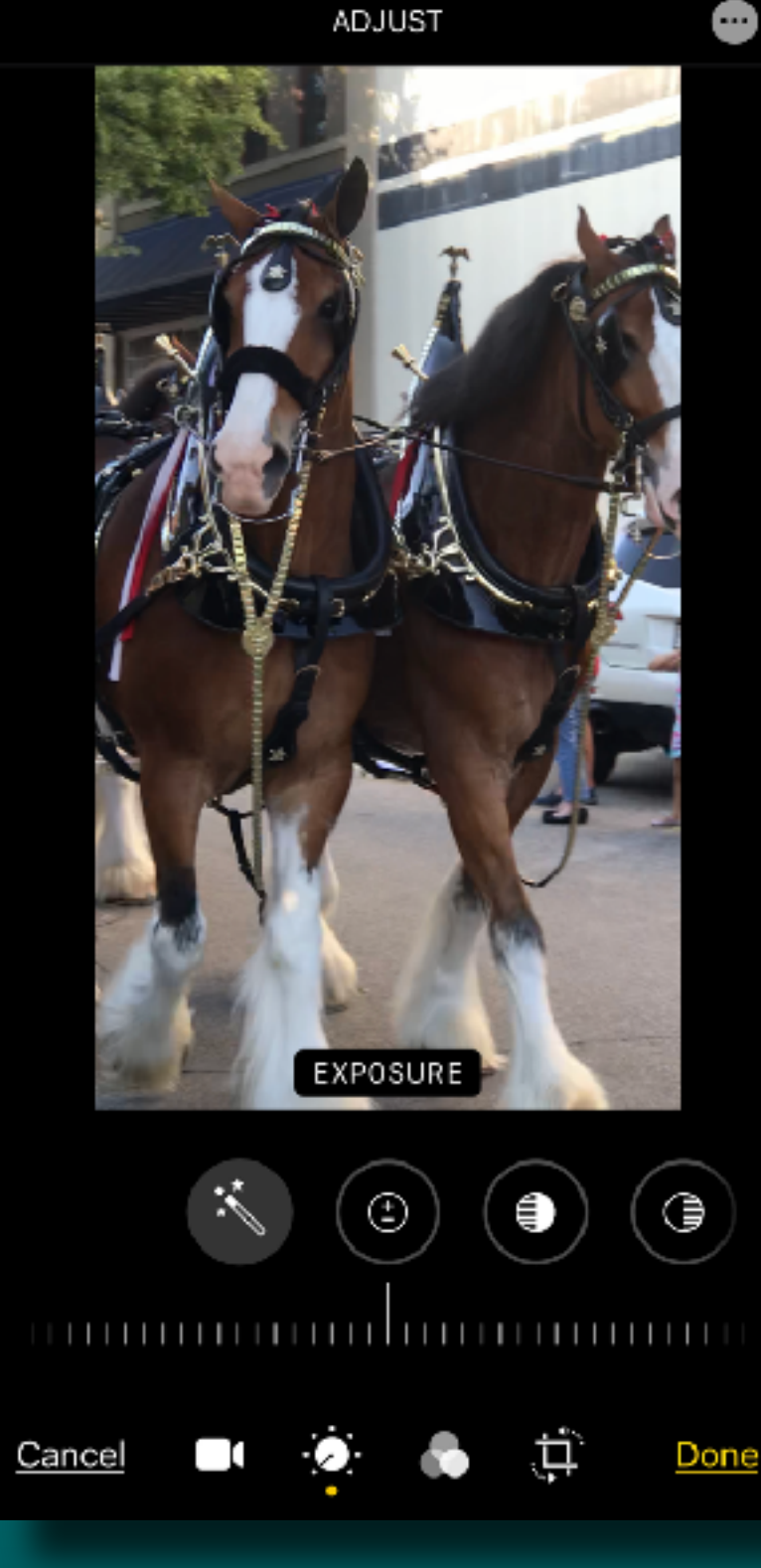

- Use all the editing features available when editing a still photo.
- You can even crop it!
- All on the iPhone/iPad

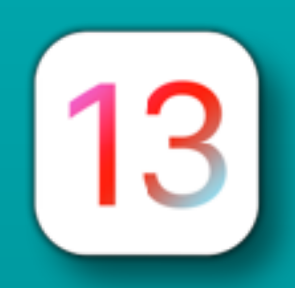

#### Reminders Revised

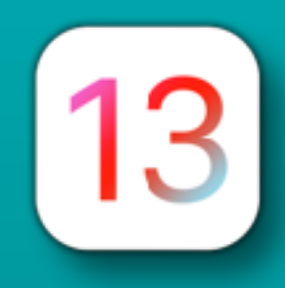

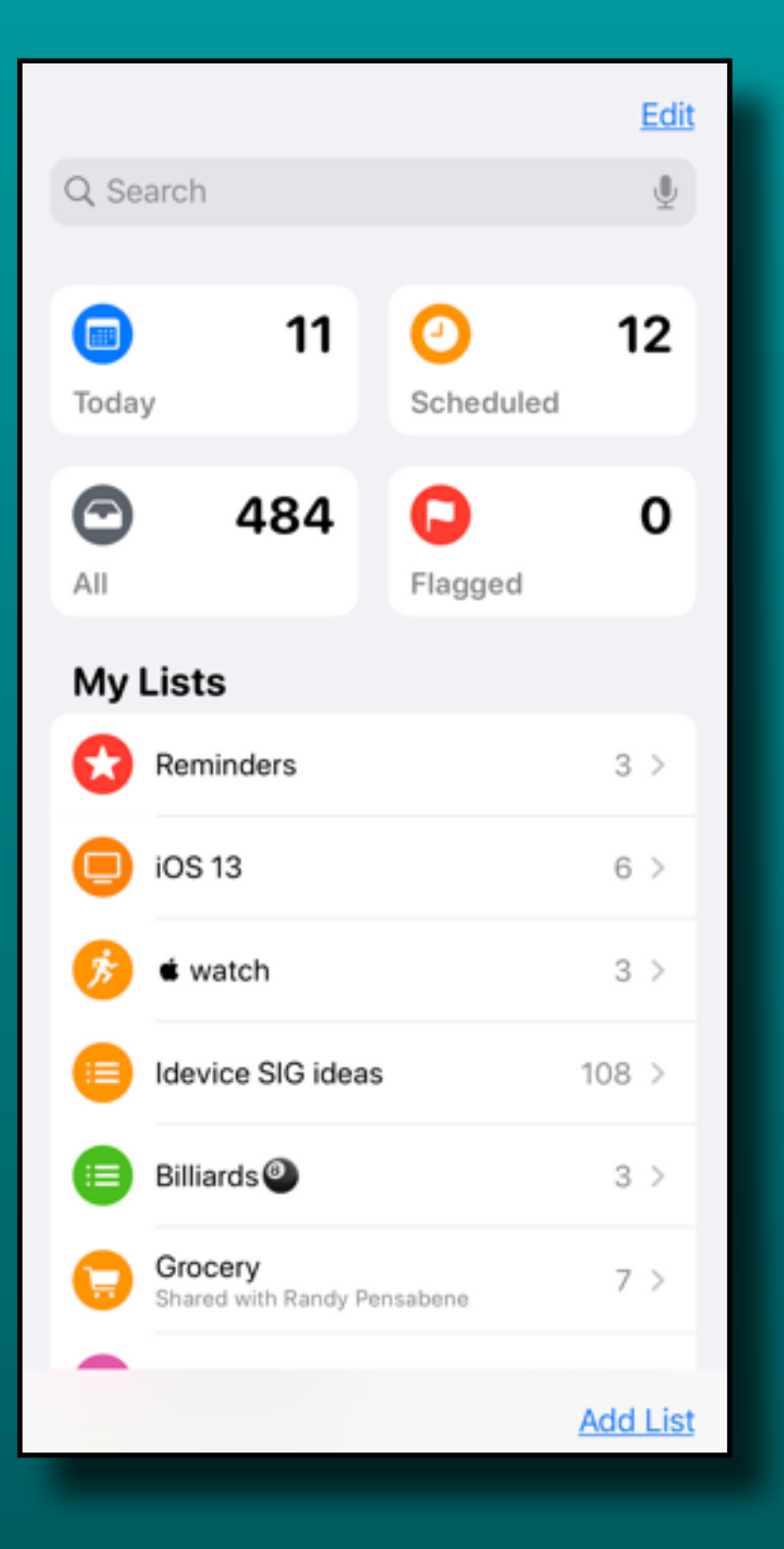

#### New 'Lists' layout

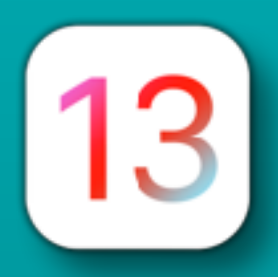

 $\overline{\mathbf{C}}$  Lists

 $\bullet$  watch

apple.news

9to5Mac

apple.news

**New Reminder** 

Apple's Heart Study Tied to Its Watch

Shows Promise but Also Some

IDC: Apple Watch to 'undoubtedly

lead the way' as the wearables

industry grows 15% in 2019 -

Challenges - TheStreet

#### Reminders Revised

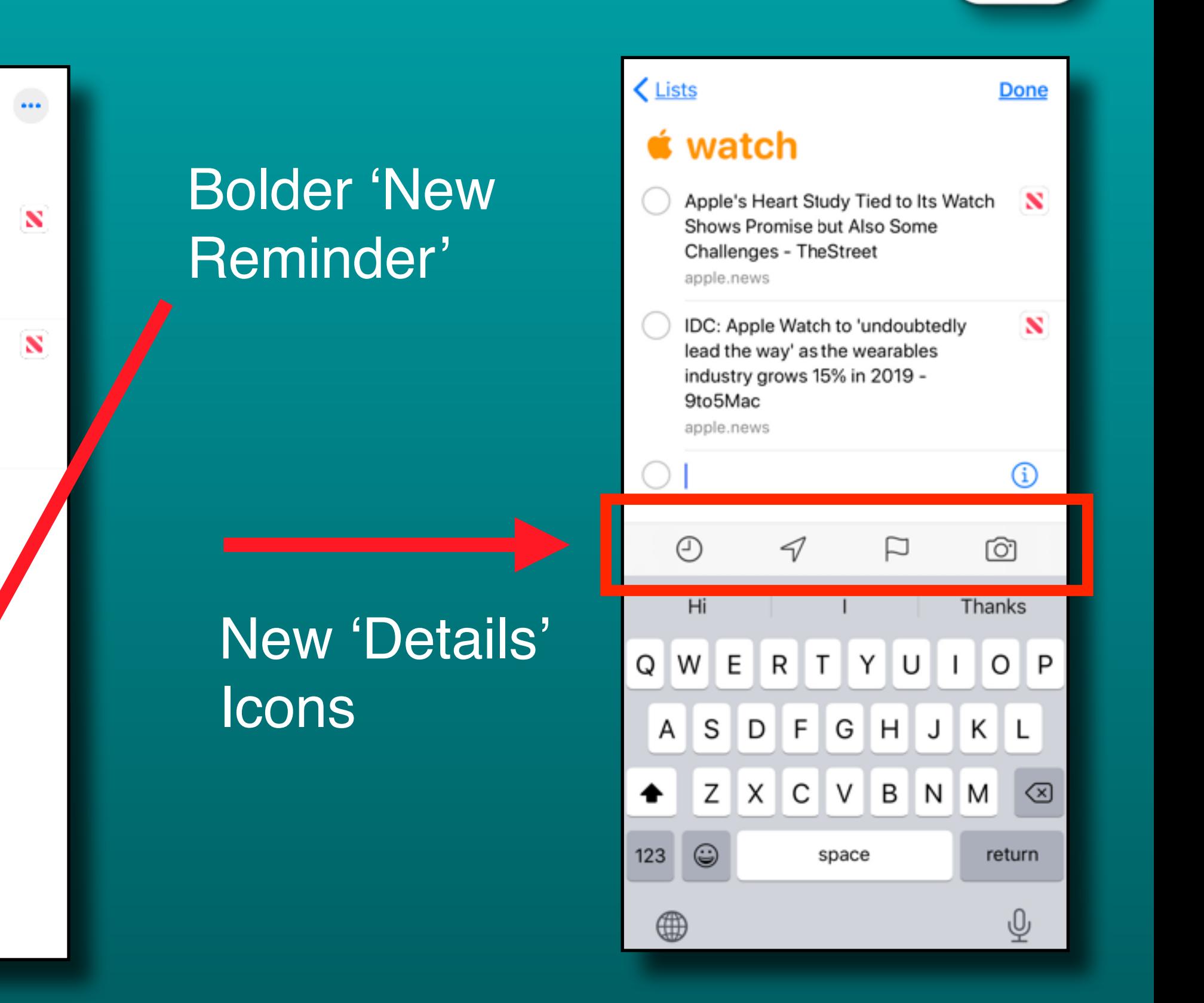

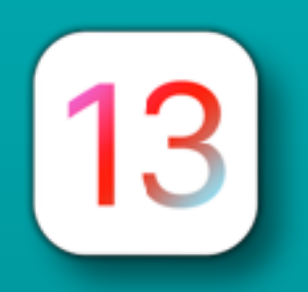

#### Reminders Revised

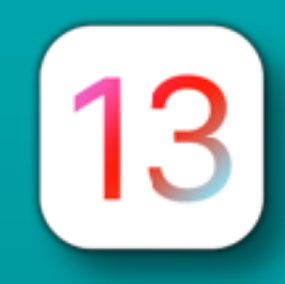

#### Add a date

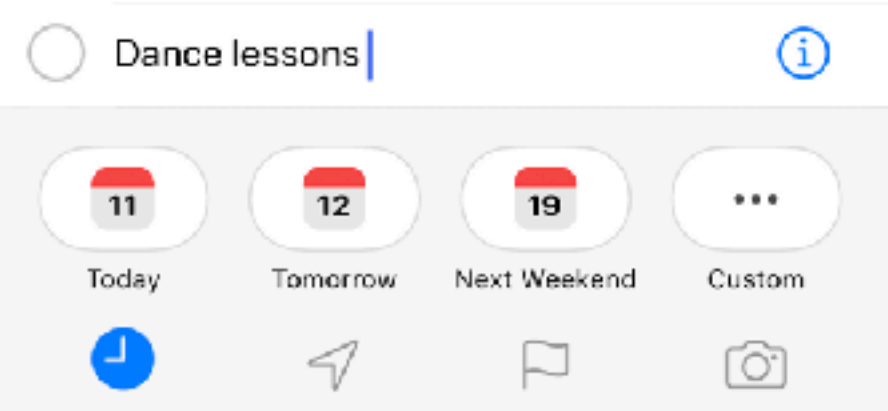

#### Add a location

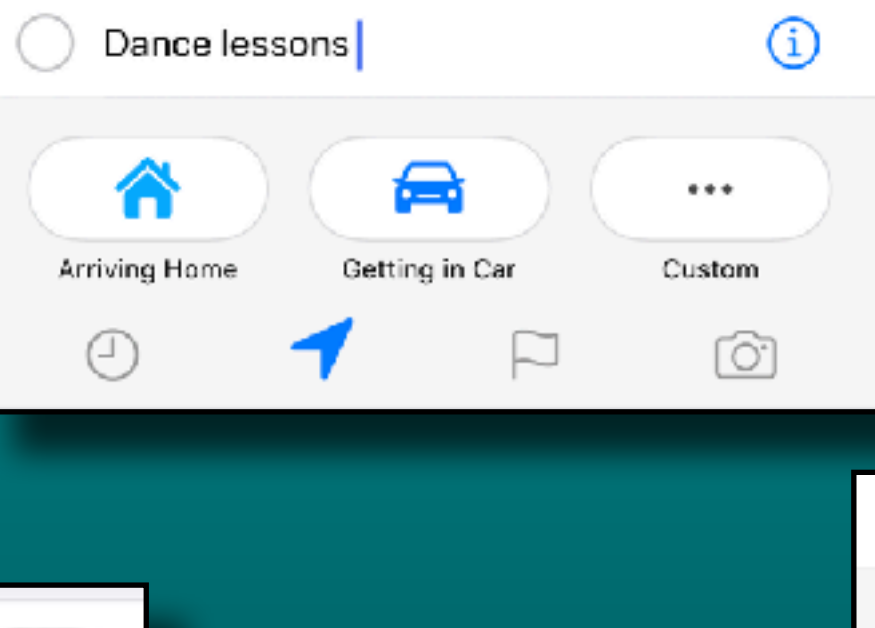

#### Add photo or scan

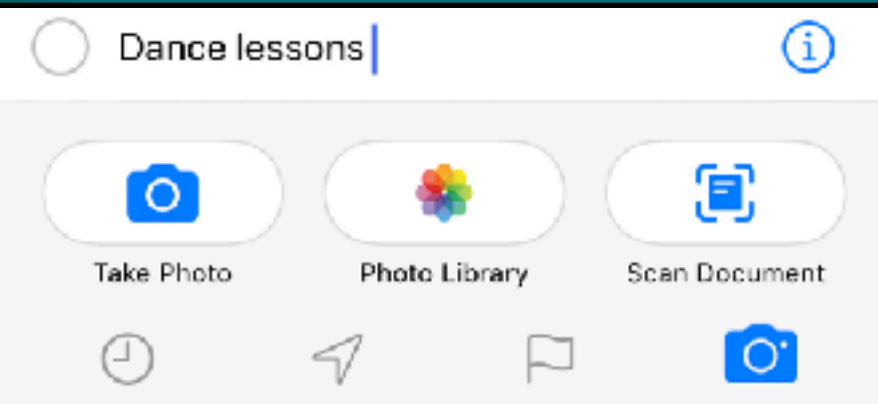

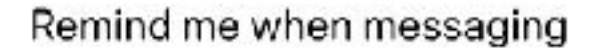

Selecting this option will show the reminder notification. when chatting with a person in Messages.

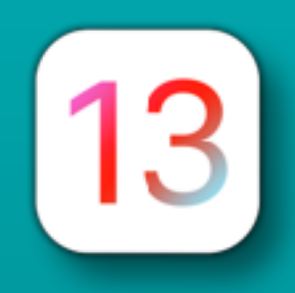

#### Reminders Revised

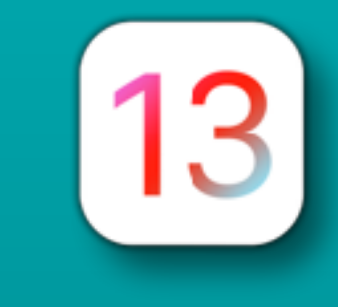

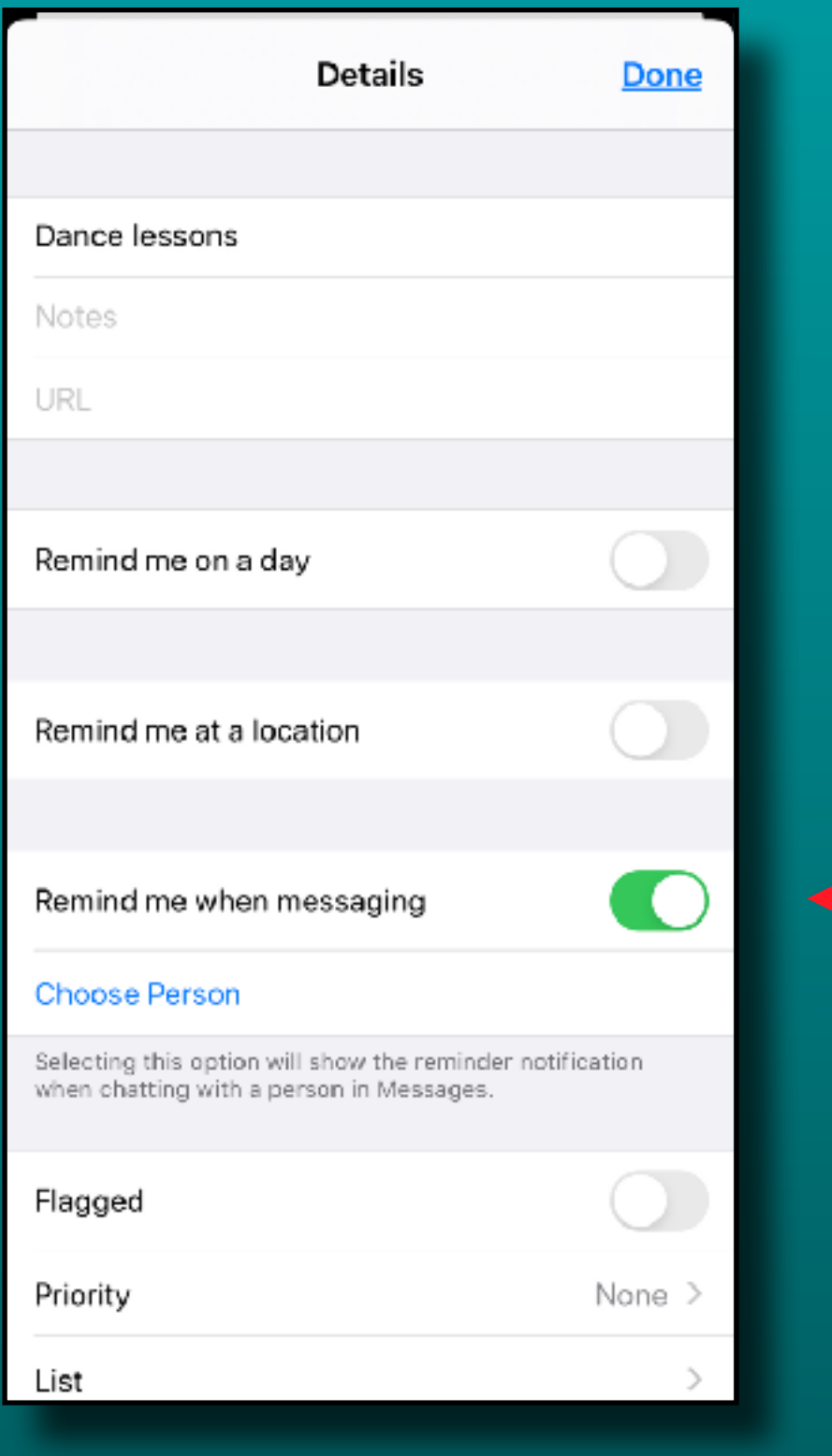

Have a reminder pop up when you are messaging (texting) someone

## Maps *More Detail*

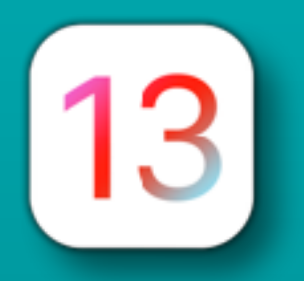

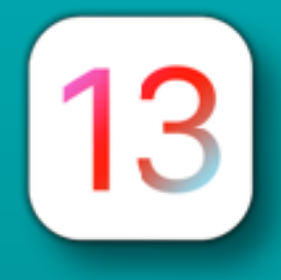

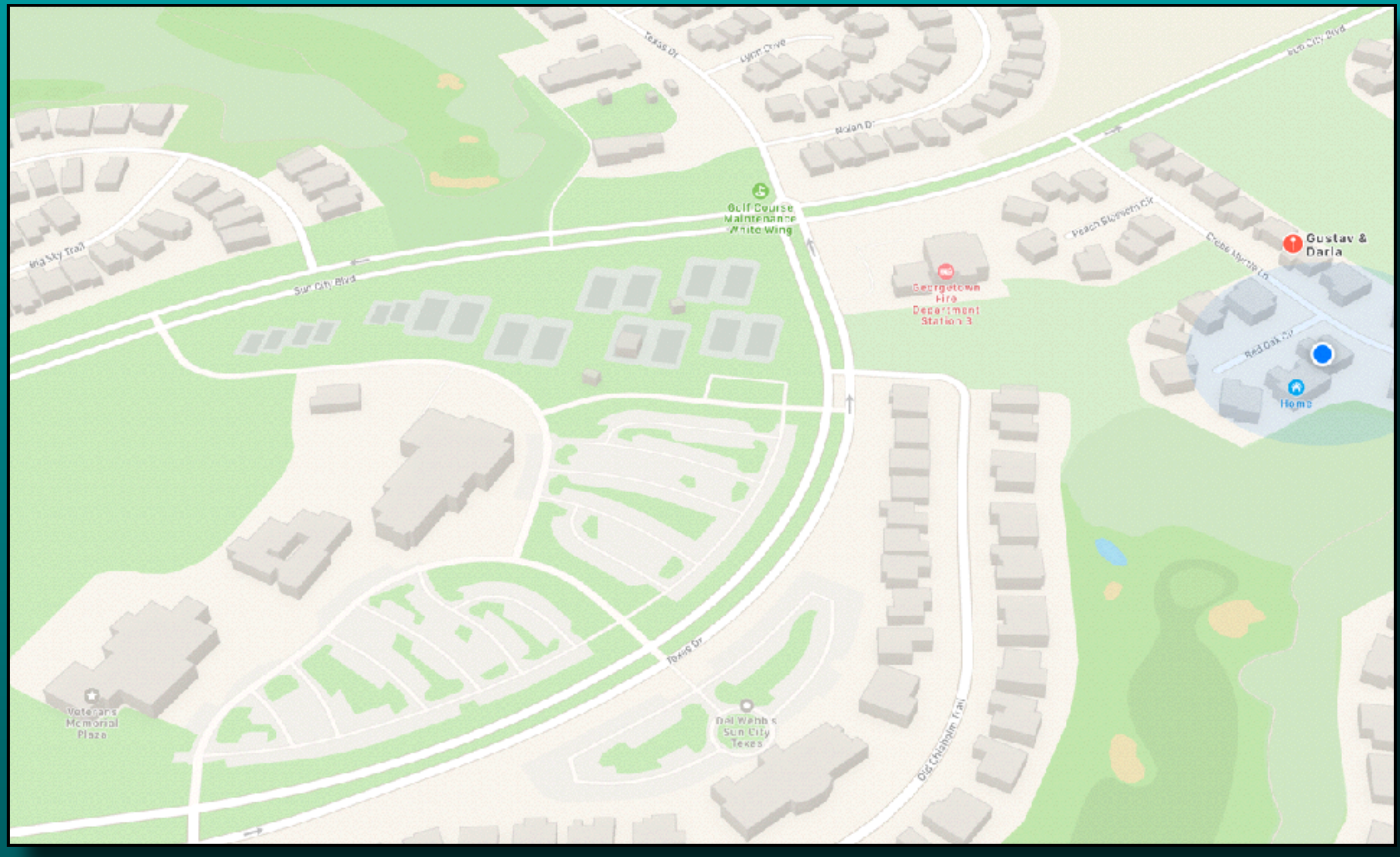

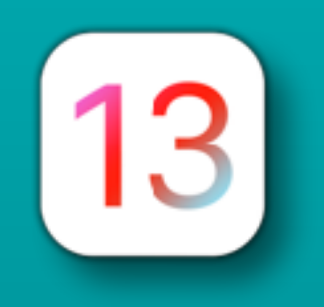

## Maps *Share ETA*

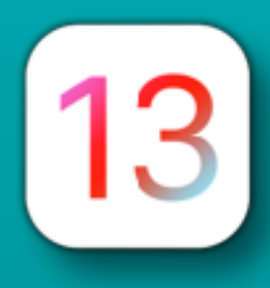

#### Let others know your ETA

- iOS 13/iPadOS 13
	- Maps notification
- iOS 12 or earlier
	- iMessage notification
- Androids
	- Text message

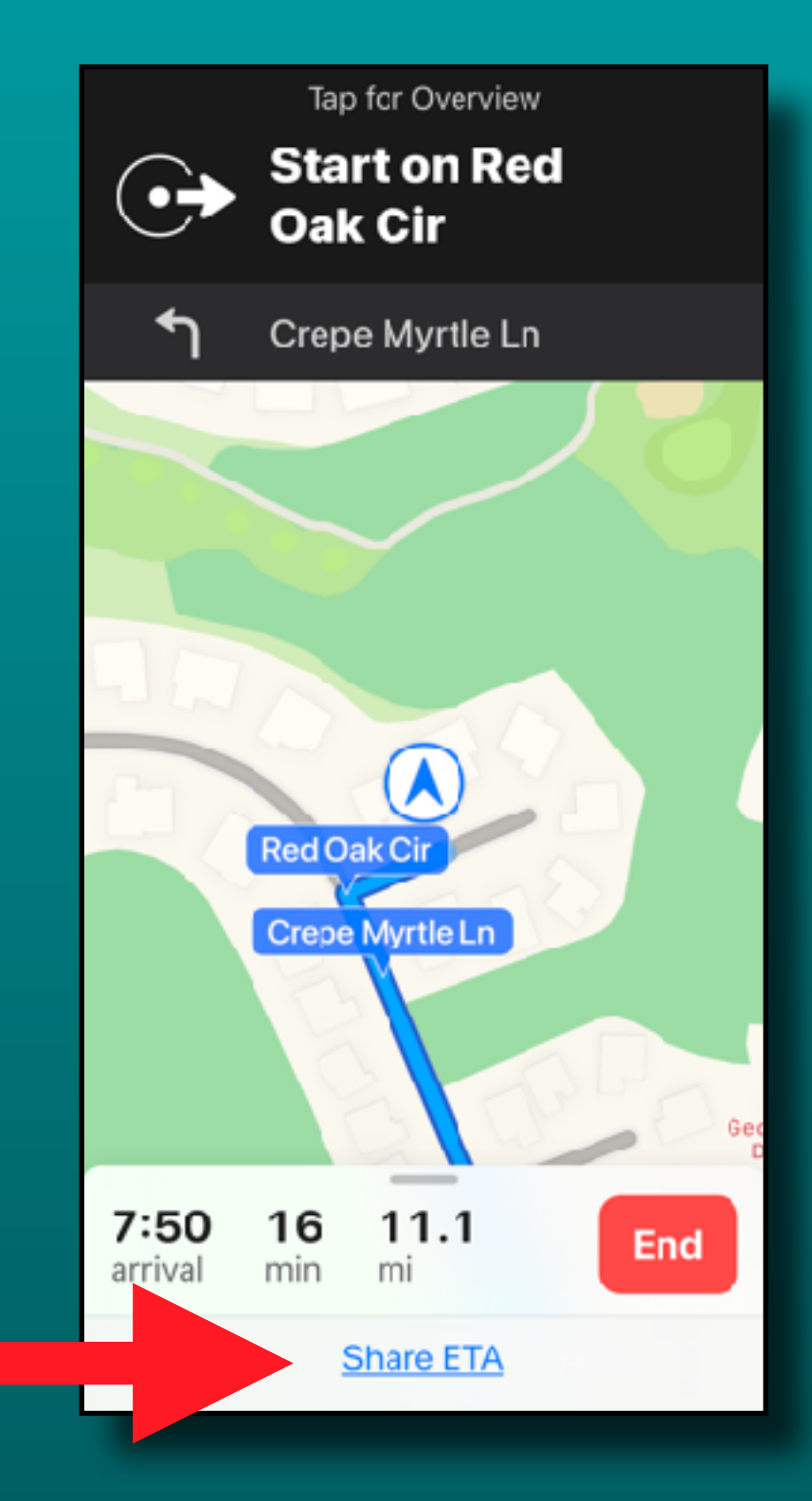

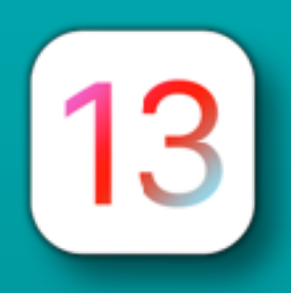

## Maps *Share ETA*

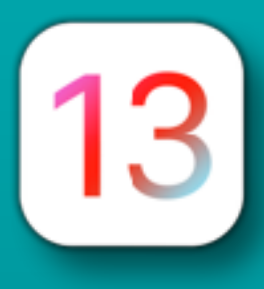

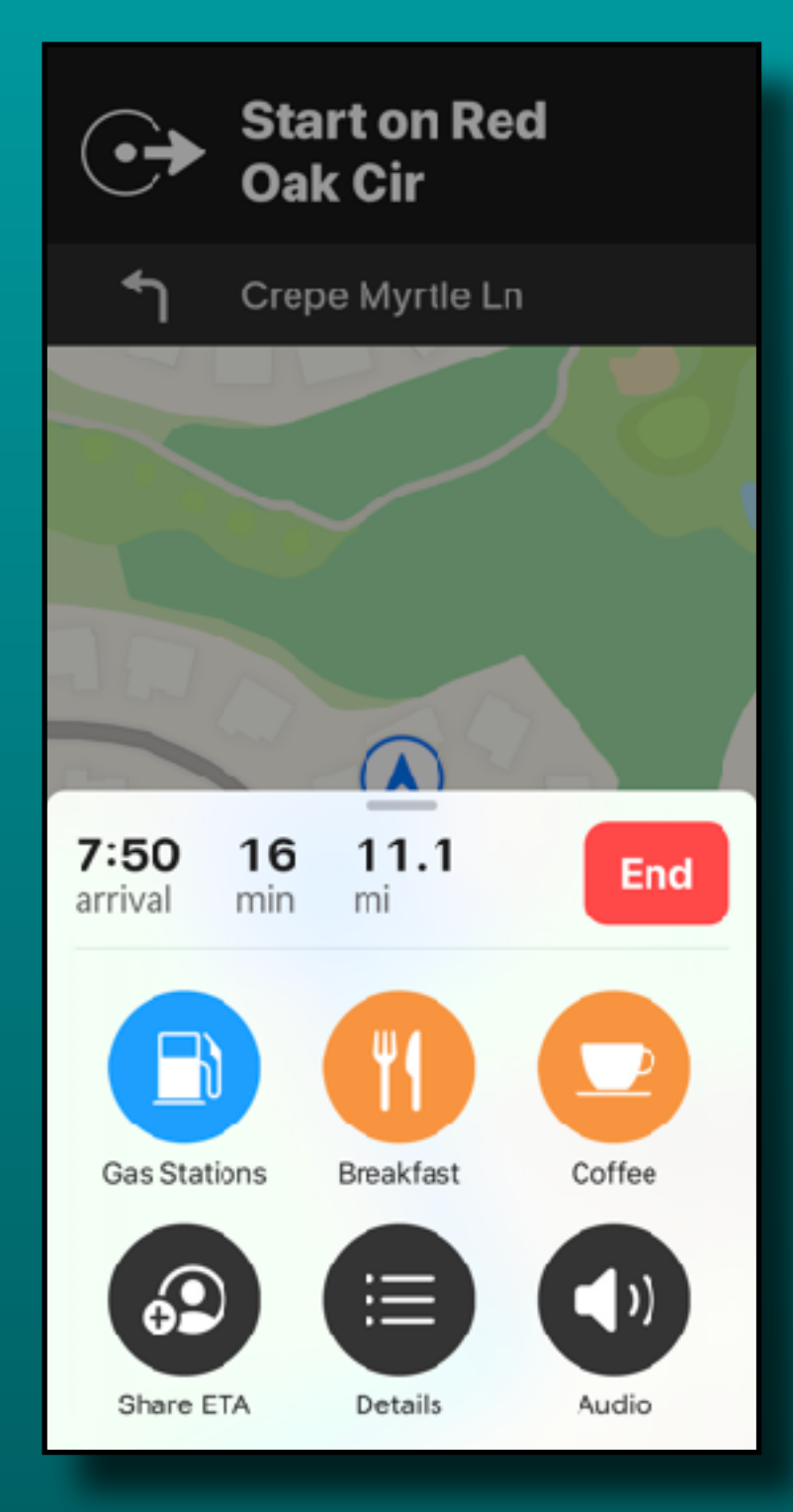

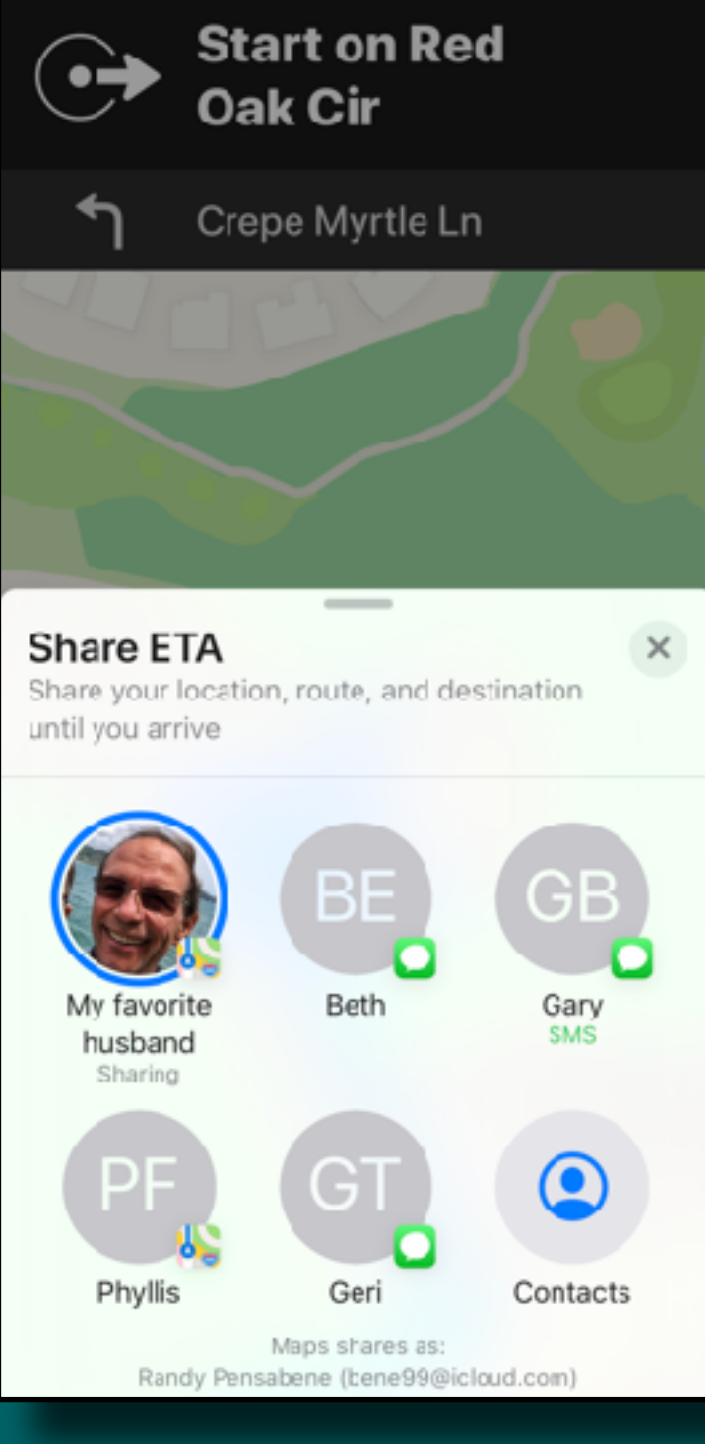

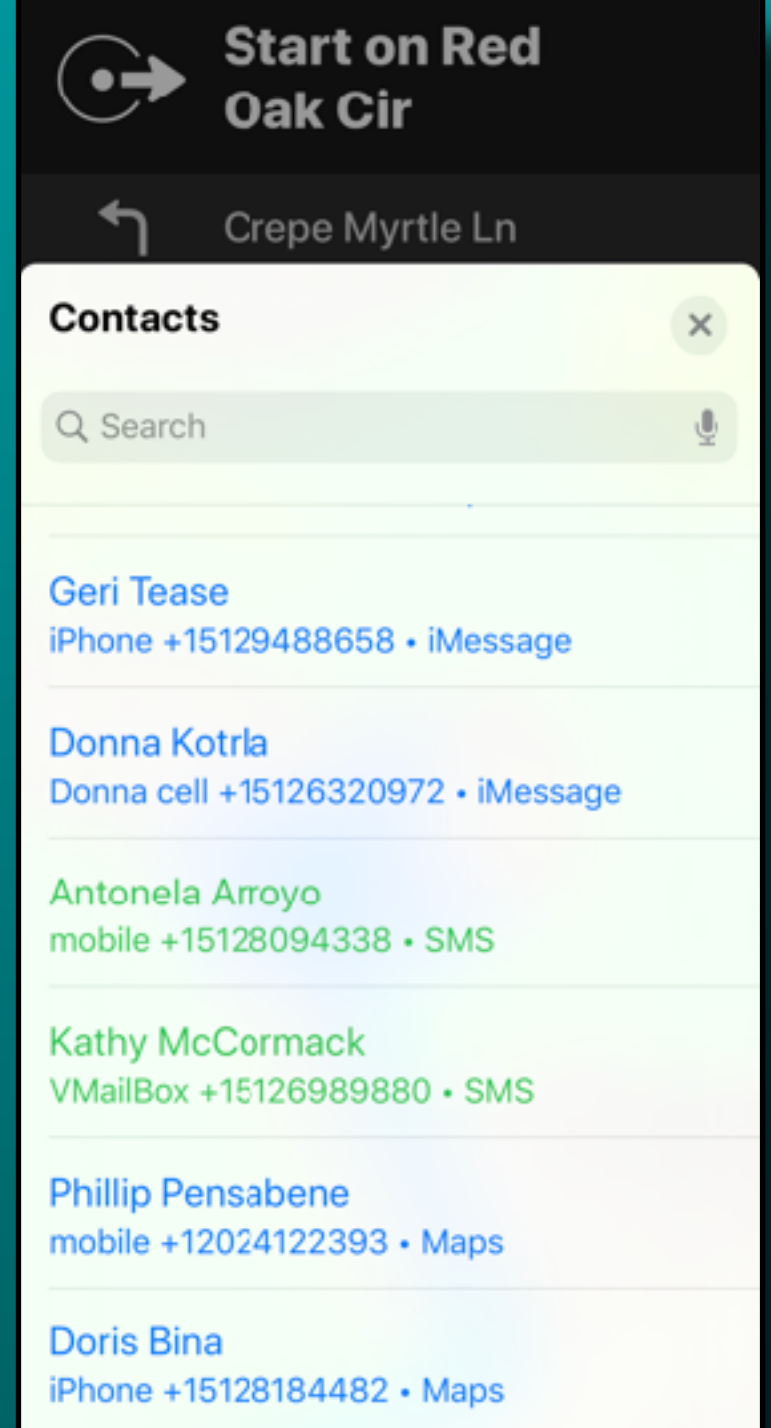

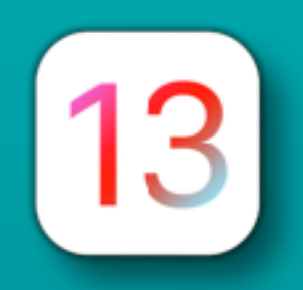

## Maps *Share ETA*

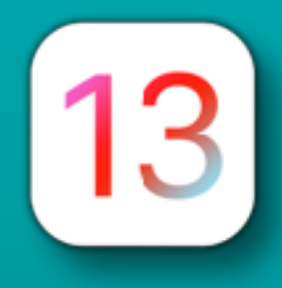

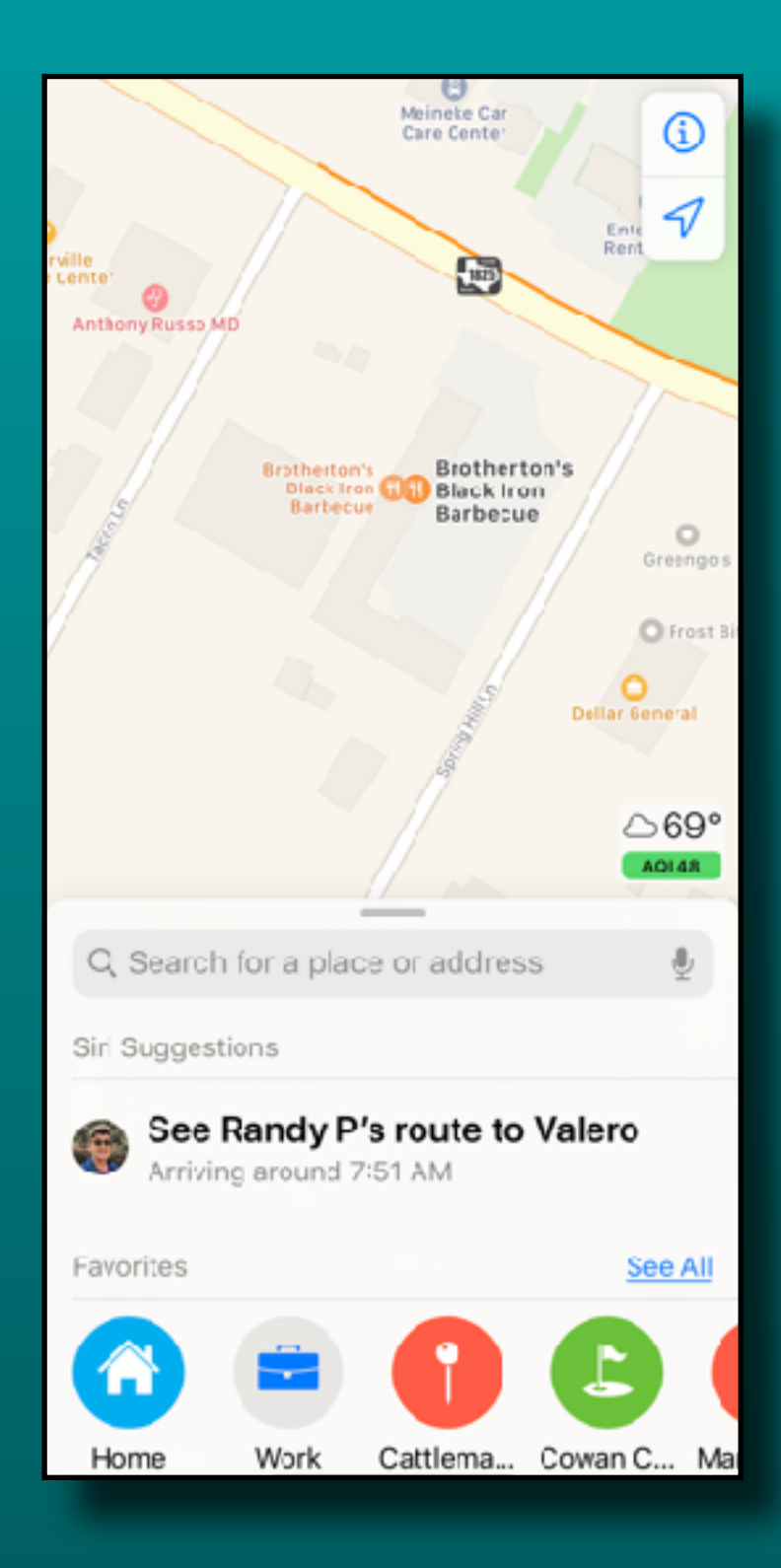

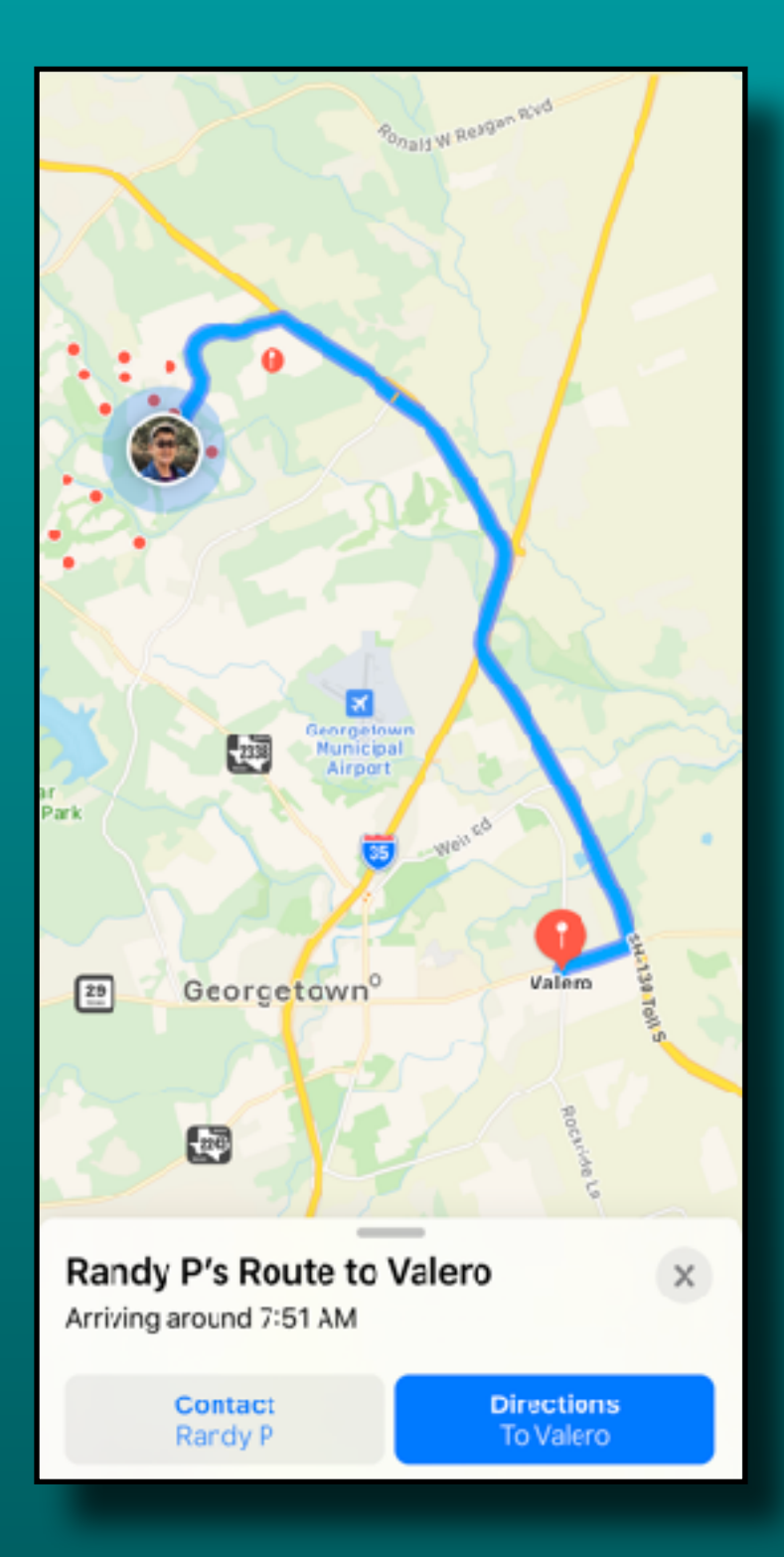

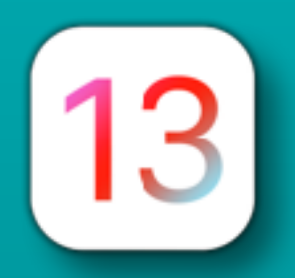

Cancel

Phillip

Hi

w

S

Ζ

☺

q

a

⇧

123

⊕

## Mail App Enhanced

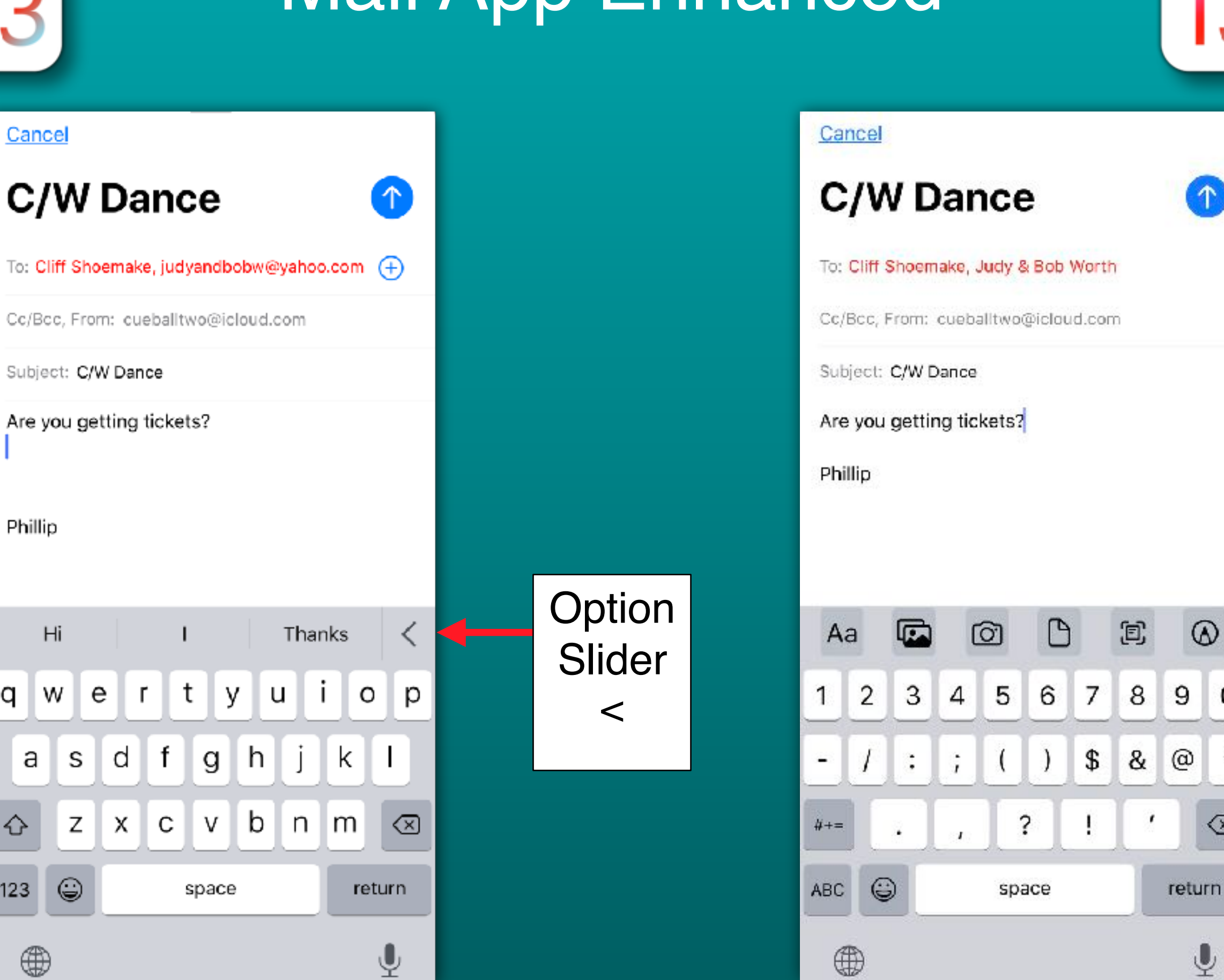

 $\uparrow$ 

 $^{\circ}$ 

 $\mathbf 0$ 

 $\boldsymbol{\mu}$ 

⊲

 $\overline{\mathbb{Q}}$ 

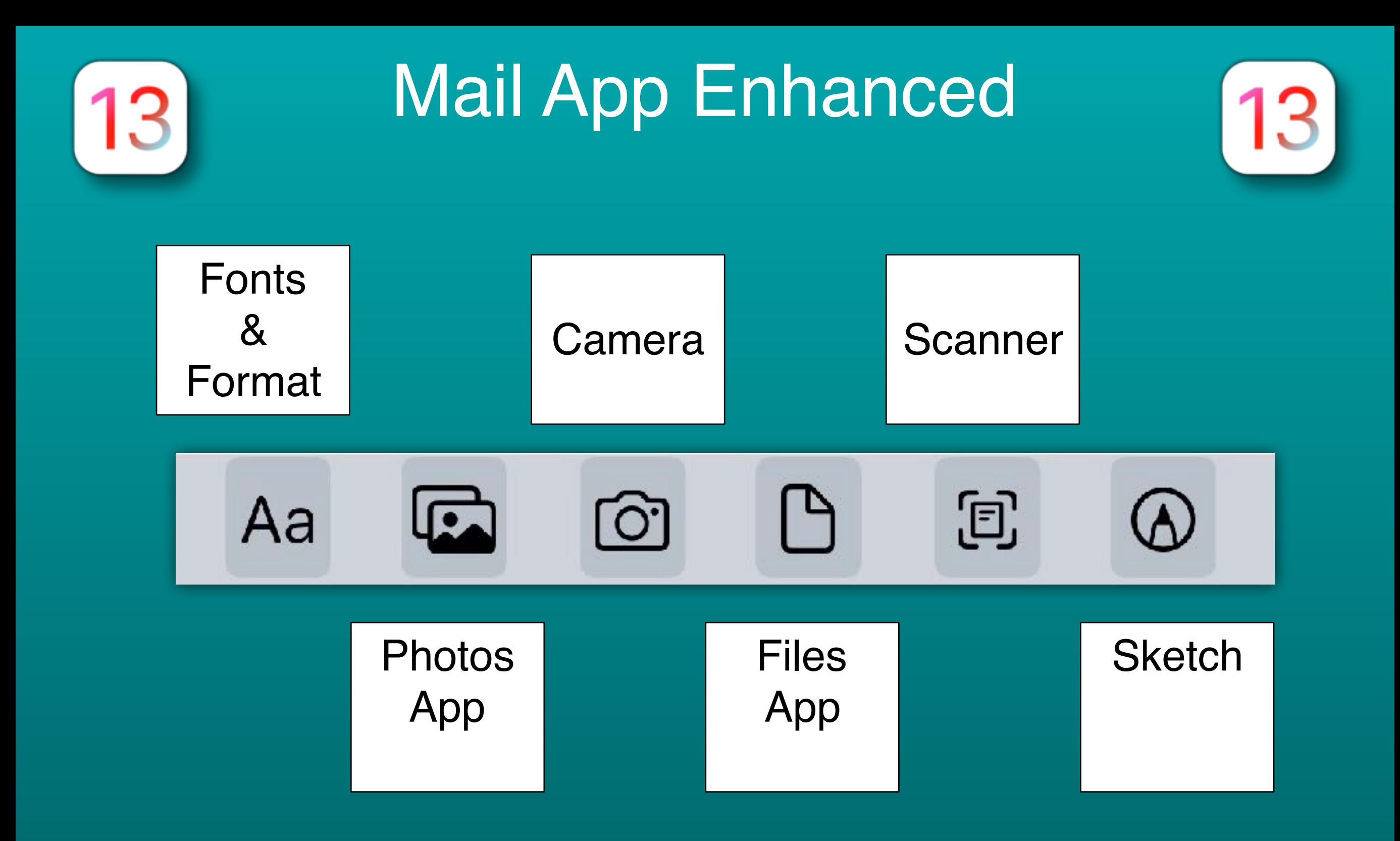

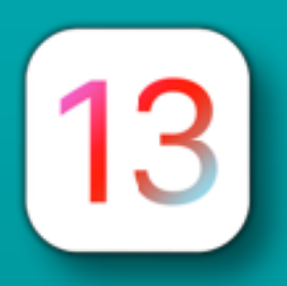

## Mail App Enhanced

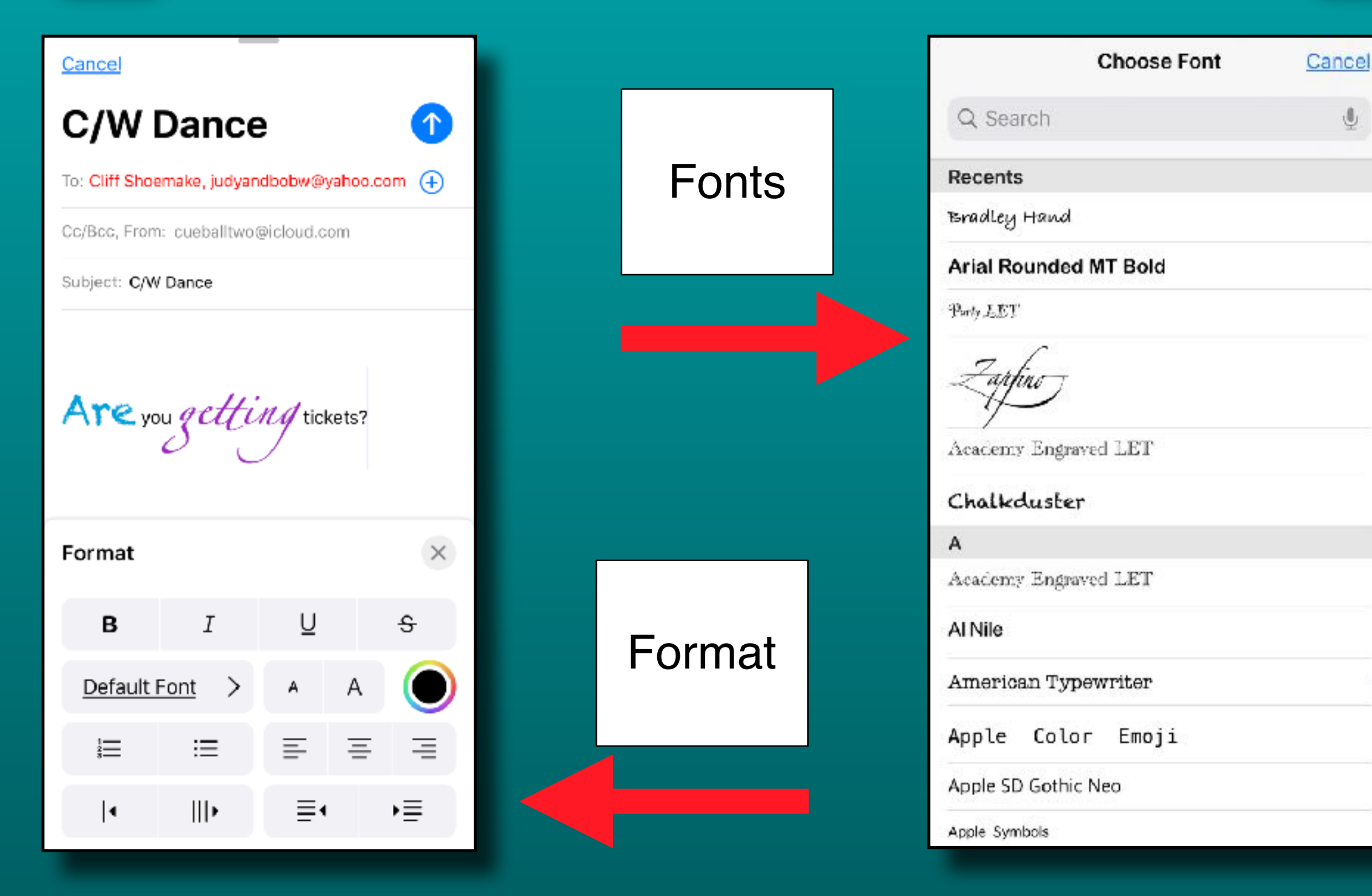

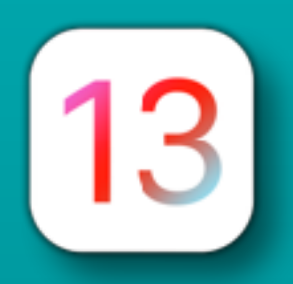

## Mail App Enhanced

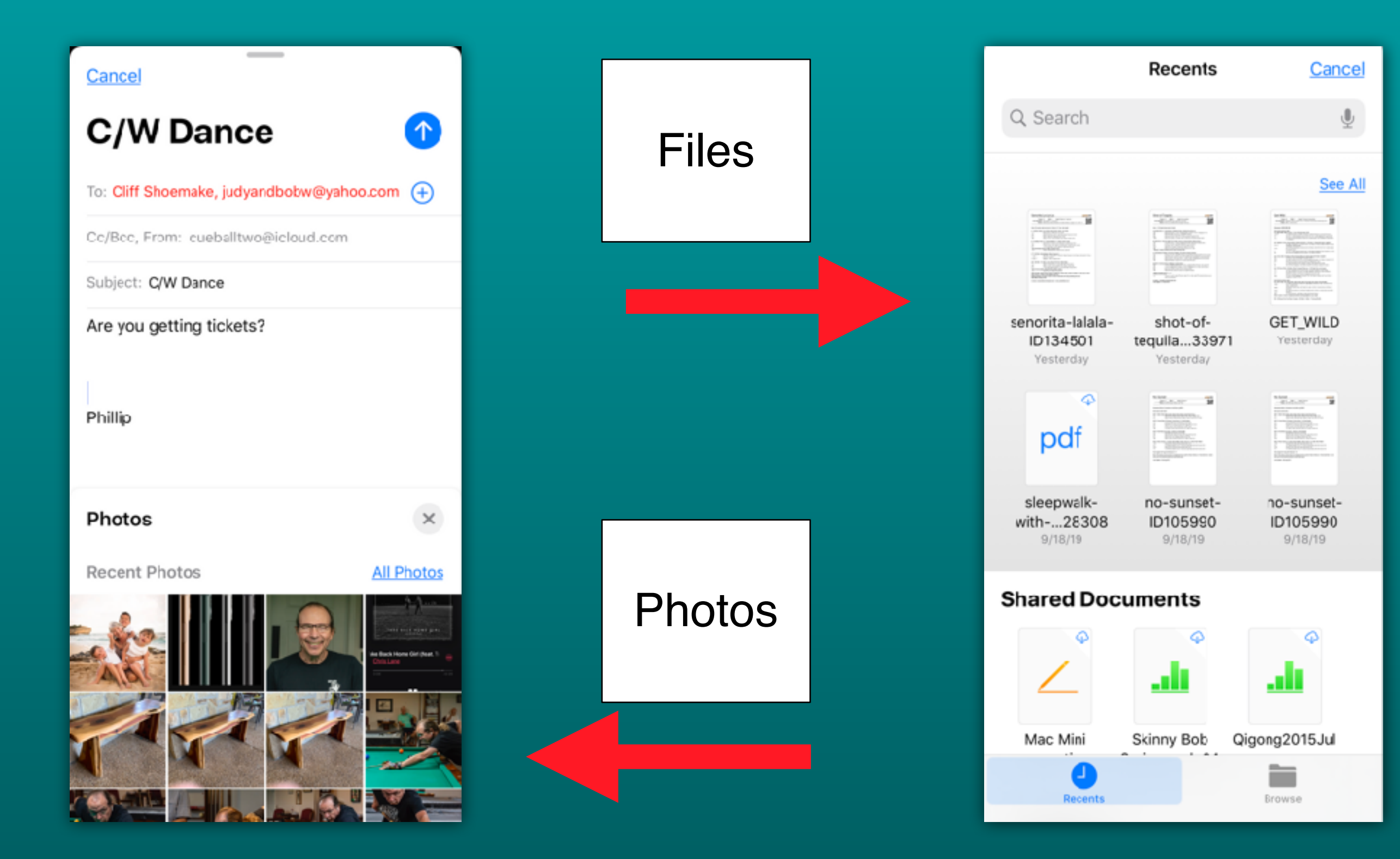

13

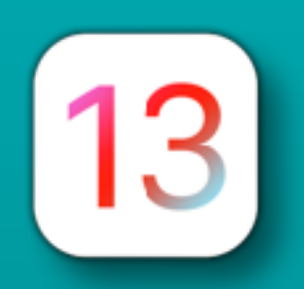

## Mail App Enhanced

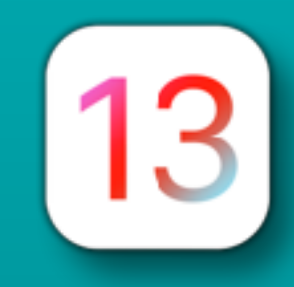

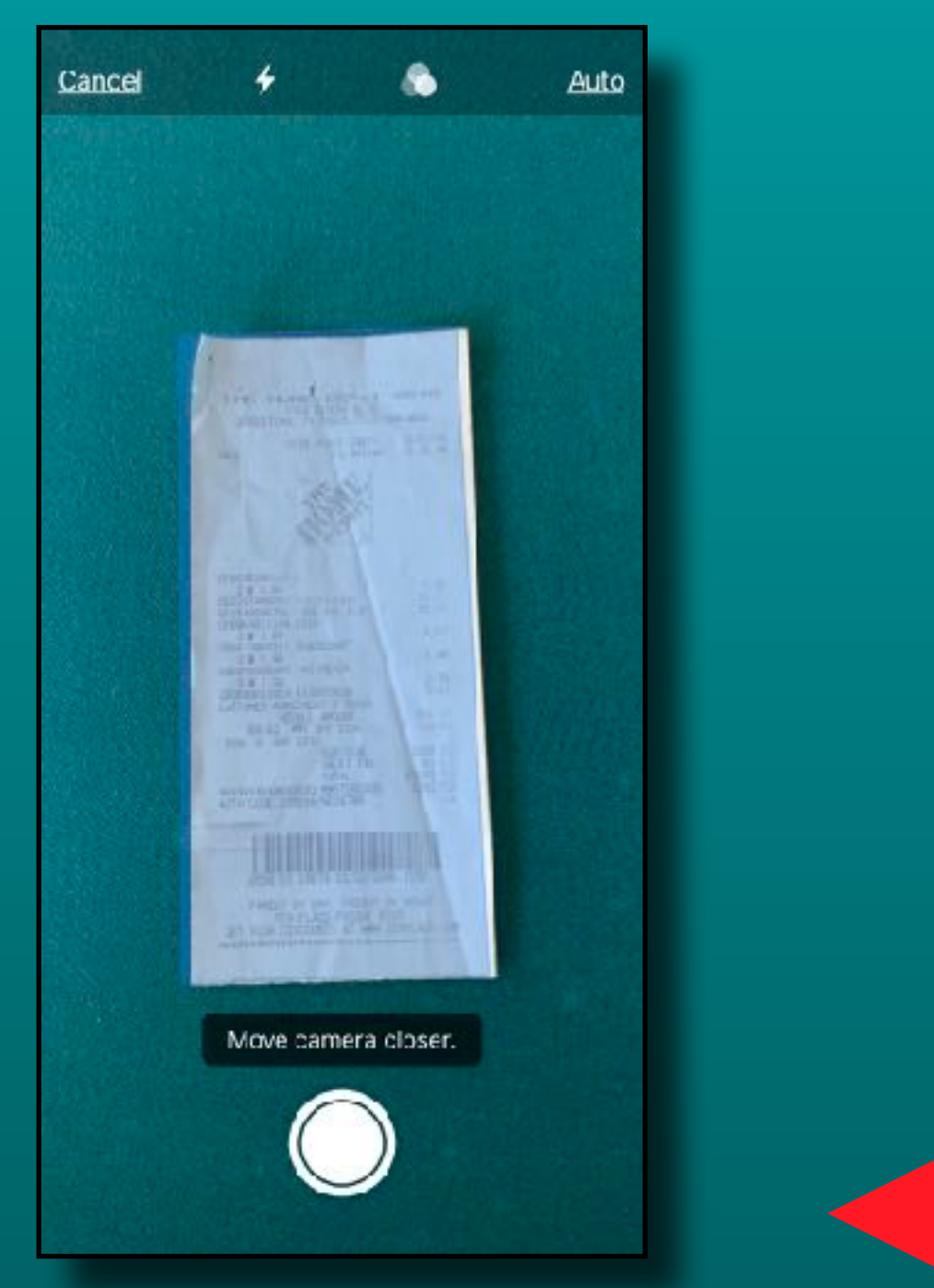

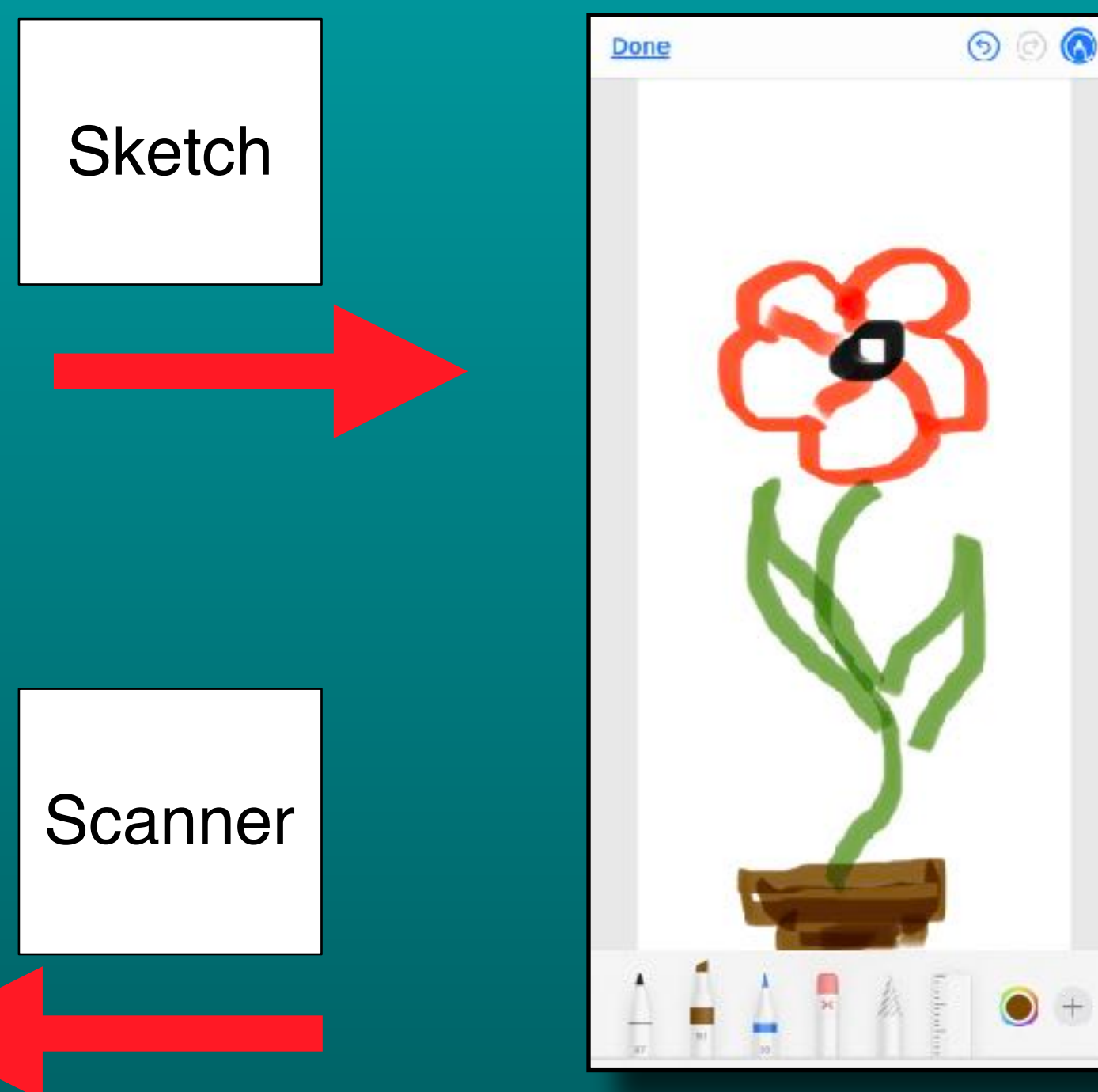

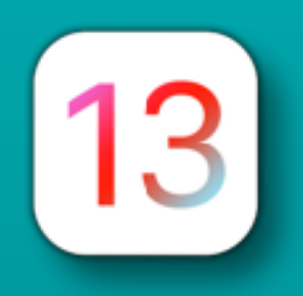

#### Mail App Trash All is Back!

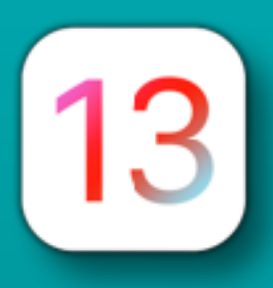

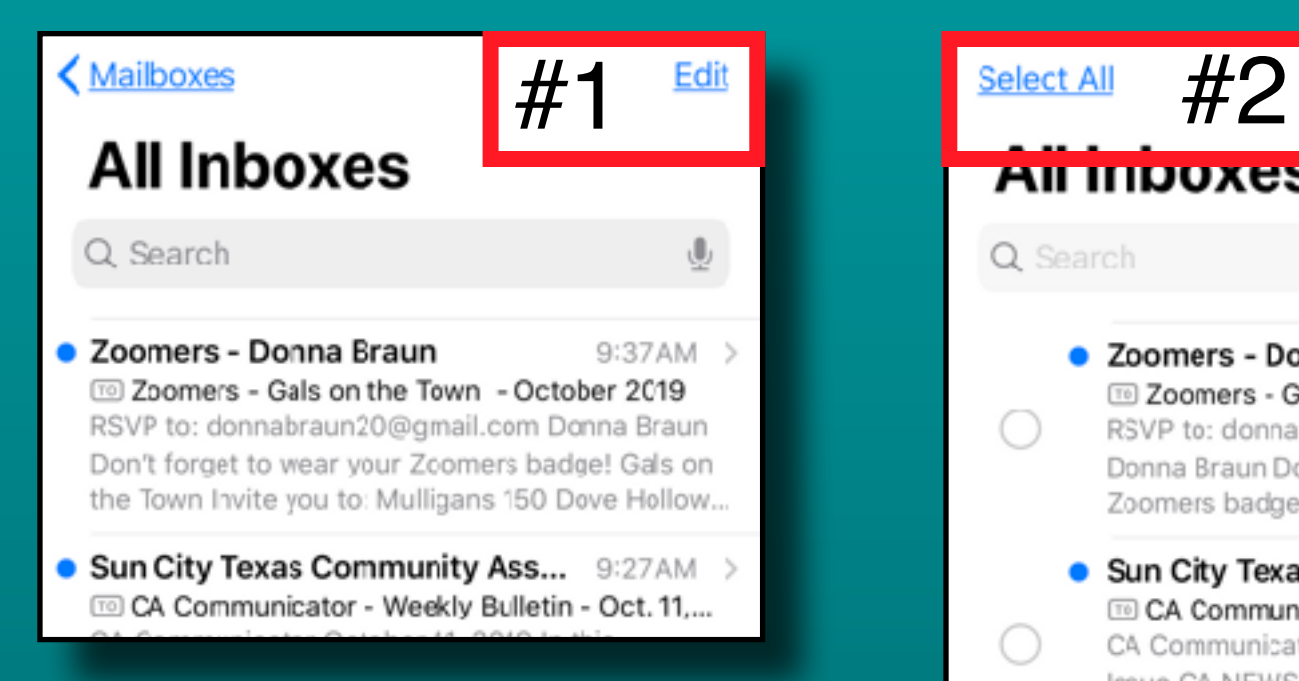

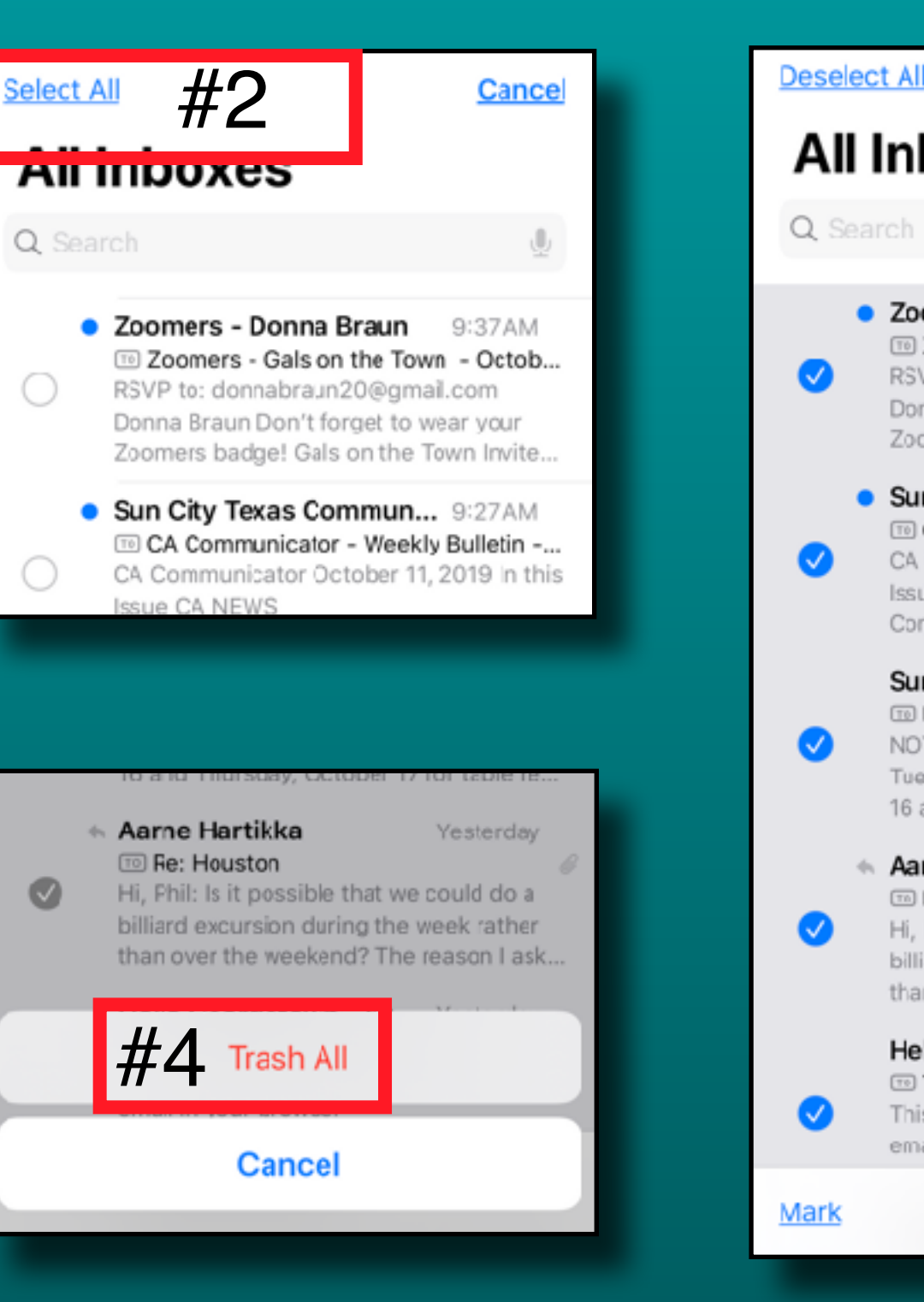

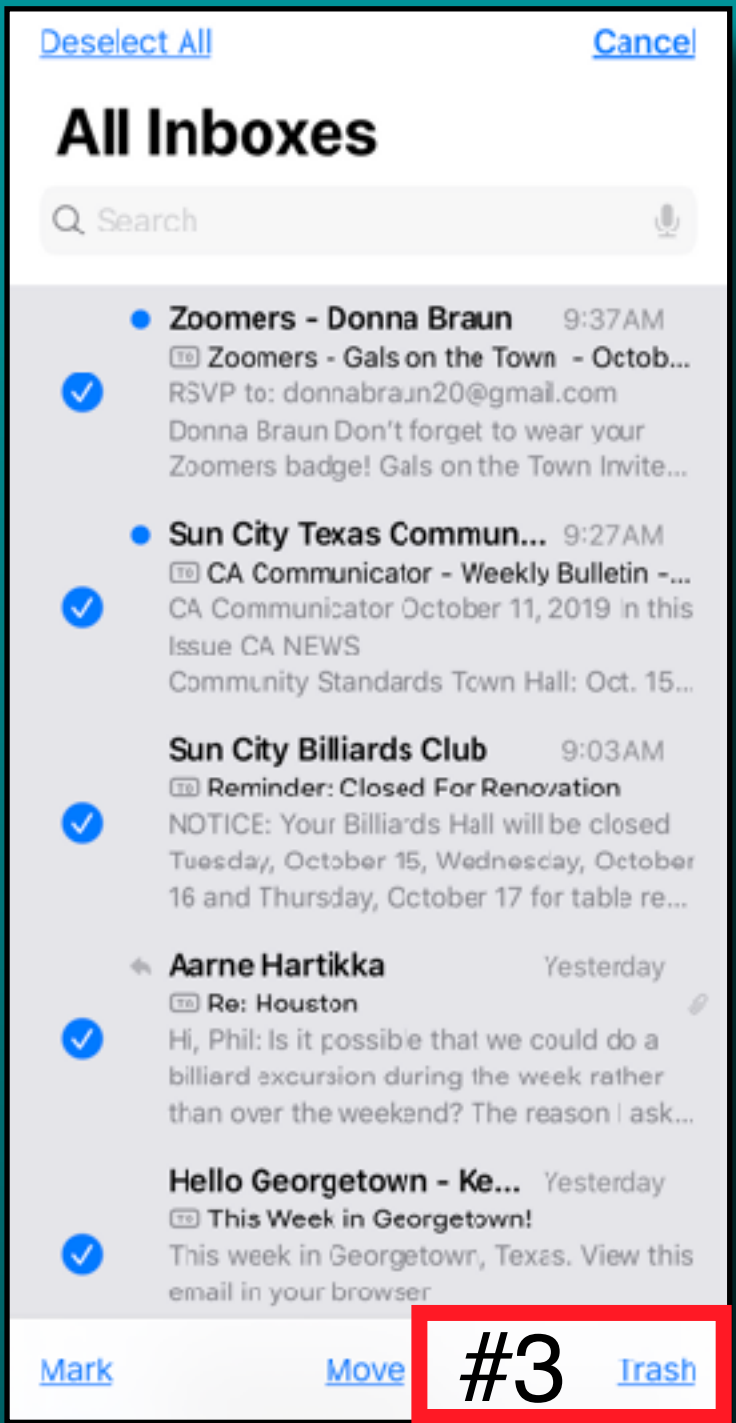

#### Files App Improved 13 *Access Data from Flash Drives*

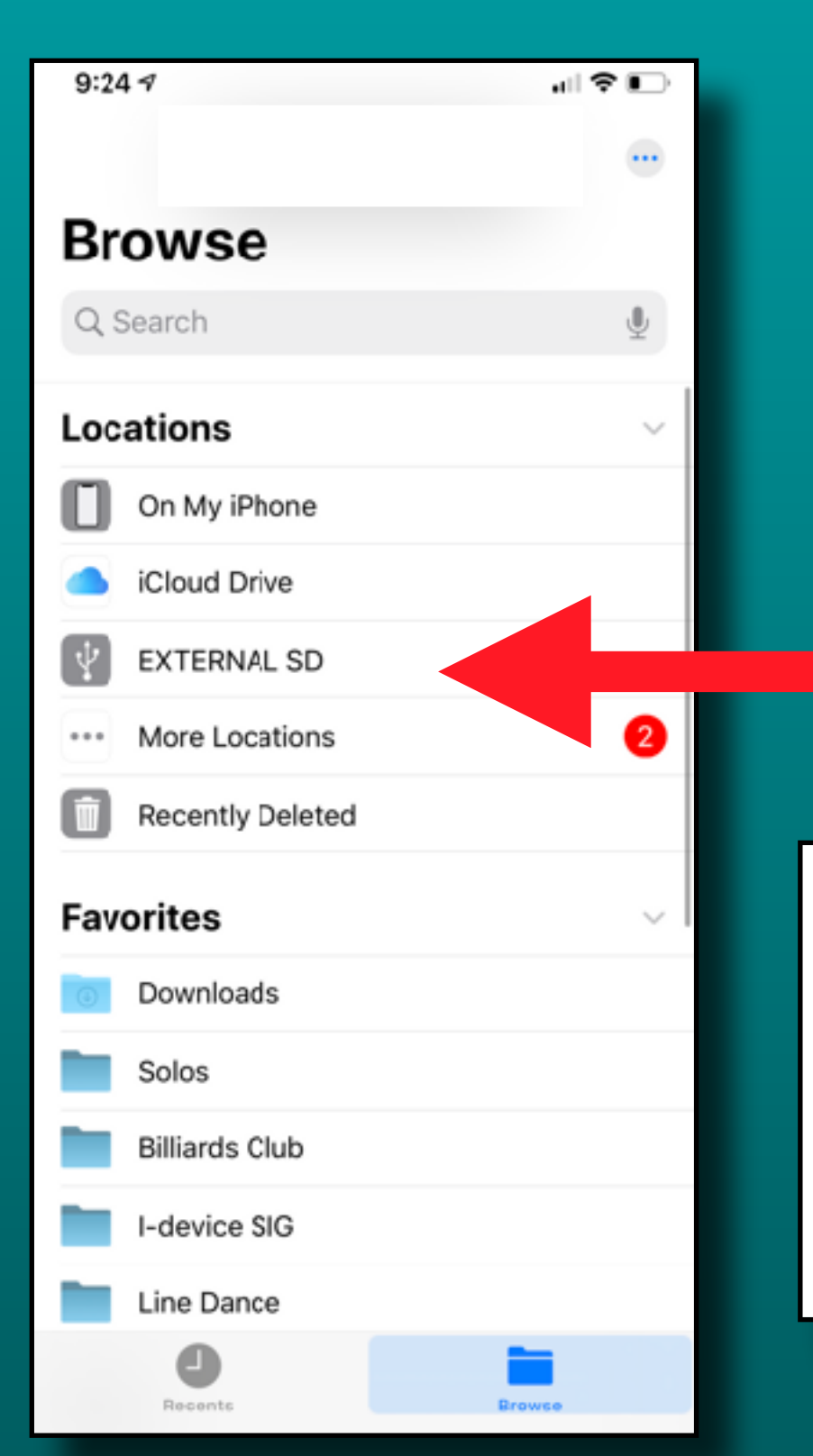

#### Copy files and photos to and from your iPhone and iPad

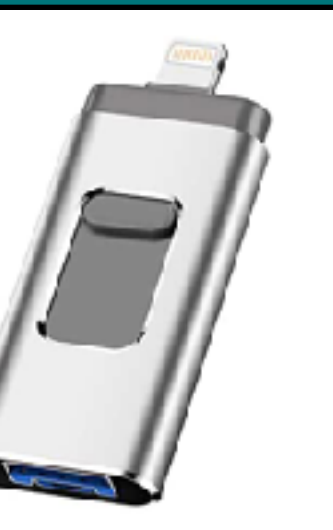

#### Sponsored (i)

iOS Flash Drive for iPhone Photo Stick 256GB SZHUAYI Memory Stick USB 3.0 Flash Drive Thumb Drive for iPhone... ★★★☆☆ ~ 70

\$2999 \$109.99 vprime FREE Delivery Fri, Oct 11

## 'Share' Dialog Box Revised *Context Aware*

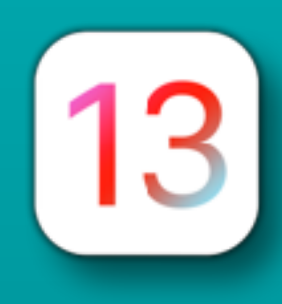

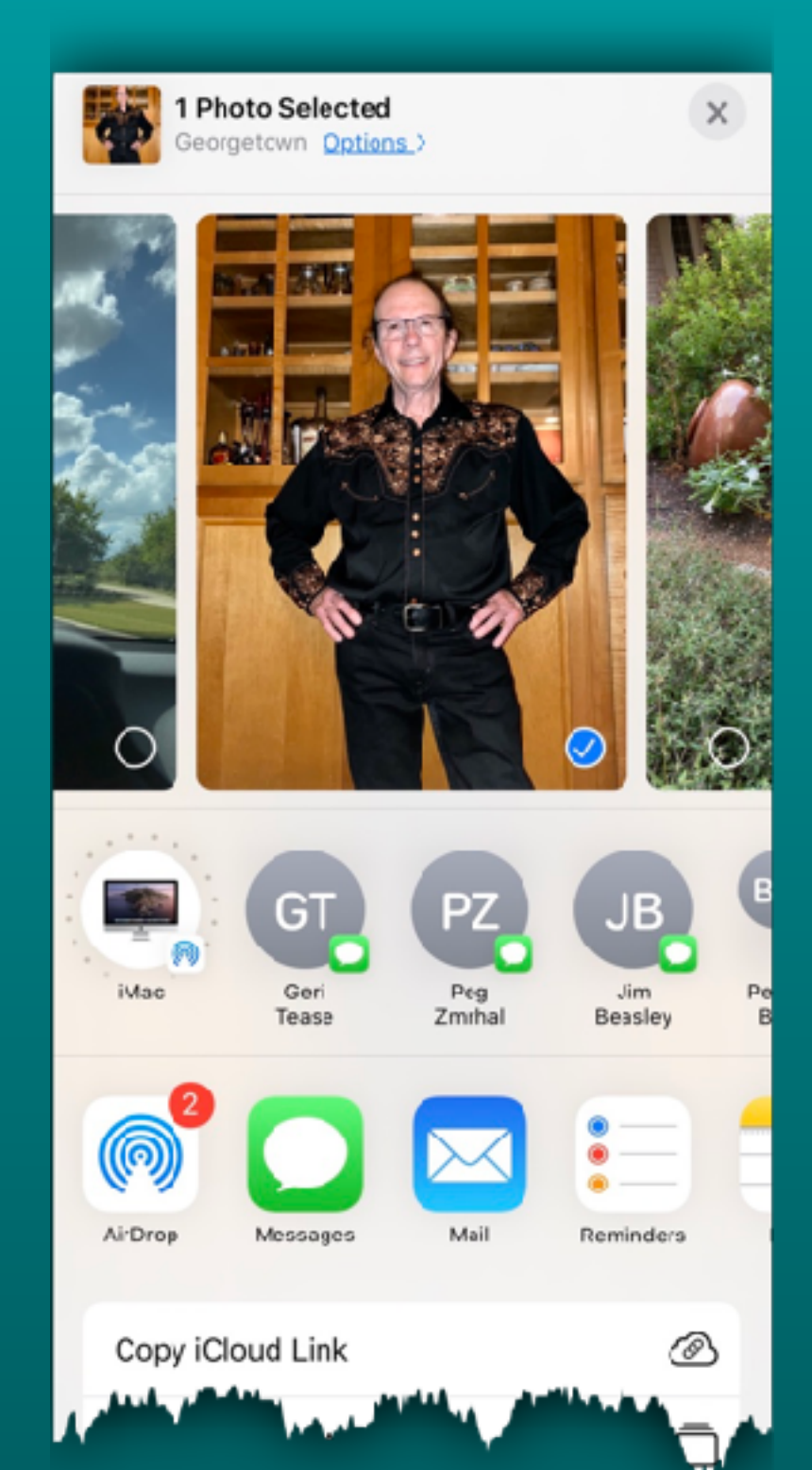

13

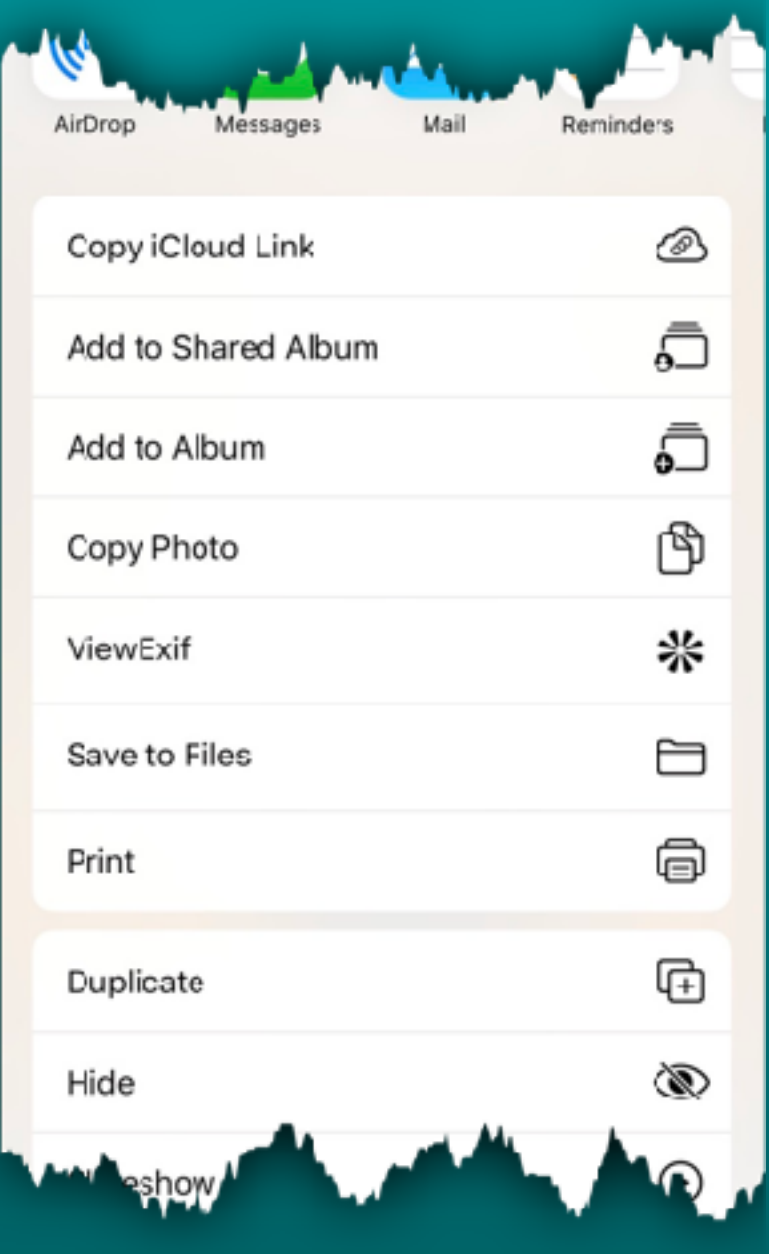

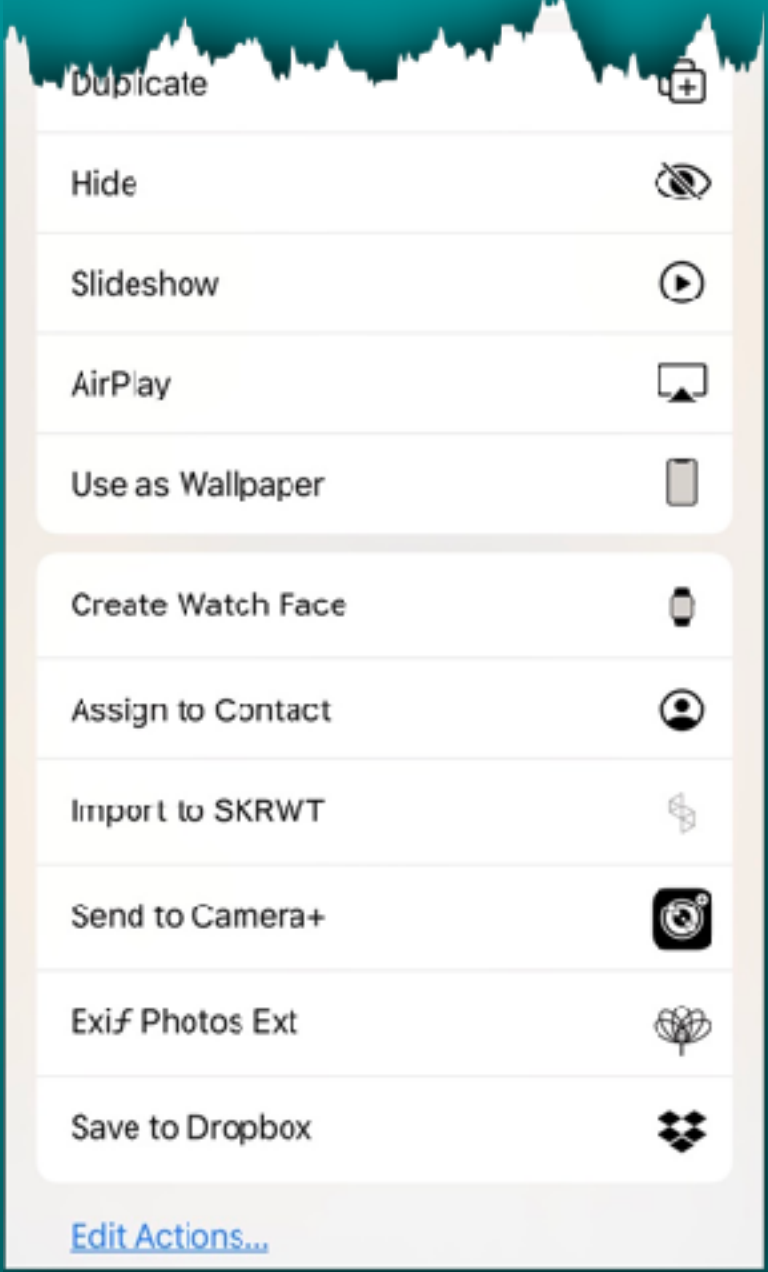

![](_page_37_Picture_0.jpeg)

 $12:157$ 

## 'Long Press' *Quick Action Menus*

![](_page_37_Picture_2.jpeg)

i.e. Long press Mail app

![](_page_37_Picture_76.jpeg)

Long Press an app or a folder to get a 'Quick Action' menu

The 'Quick Actions' will be germaine to the app or folder

![](_page_37_Picture_7.jpeg)

i.e. Long press Files app

![](_page_38_Picture_0.jpeg)

## 'Long Press' *Quick Action Menus*

![](_page_38_Picture_2.jpeg)

![](_page_38_Picture_3.jpeg)

Tap 'Rearrange Apps' to make them jiggle

Extra Long Press will make them jiggle too!

Most 3rd party apps have generic **Quick** Actions

12:28 9

![](_page_38_Picture_7.jpeg)

![](_page_39_Picture_0.jpeg)

## 'Long Press' *Quick Action Menus*

![](_page_39_Picture_2.jpeg)

![](_page_39_Picture_3.jpeg)

#### *In iOS 13.2*

'Rearrange Apps' will be called 'Edit Home Screen.

You will also be able to 'Delete' apps from the Quick Action menu

![](_page_40_Picture_0.jpeg)

## 'Find My' *Redesigned App*

![](_page_40_Picture_2.jpeg)

Combines features of 'Find My iPhone' and 'Find My Friends'

![](_page_40_Picture_4.jpeg)

13

![](_page_41_Figure_1.jpeg)

## 'Find My' *Three Tabs*

![](_page_41_Figure_3.jpeg)

13

![](_page_41_Picture_63.jpeg)

![](_page_42_Picture_0.jpeg)

## 'Undo & Redo' *Three Finger Swipe*

![](_page_42_Picture_2.jpeg)

![](_page_42_Picture_3.jpeg)

![](_page_42_Picture_24.jpeg)

![](_page_42_Picture_5.jpeg)

#### Swipe to Left to 'Undo' Swipe to Right to 'Redo'

## 'Privacy' *Apps Using Your Location*

![](_page_43_Picture_1.jpeg)

![](_page_43_Picture_2.jpeg)

13

![](_page_43_Picture_3.jpeg)

![](_page_44_Picture_0.jpeg)

## 'Privacy' *Apps Using Bluetooth*

![](_page_44_Picture_2.jpeg)

![](_page_44_Picture_3.jpeg)

![](_page_44_Picture_4.jpeg)

![](_page_45_Picture_0.jpeg)

## 'Volume Indicator' *Does Not Block Screen*

![](_page_45_Picture_2.jpeg)

New design stays out of the way.

Also displays where the audio is playing (airpods in this example)

You can also use thumb or finger to adjust slider (be quick  $\bigcirc$ )

![](_page_45_Picture_6.jpeg)

![](_page_46_Picture_0.jpeg)

## 'iPhone QuickPath' iPad 'Floating Keyboard'

![](_page_46_Picture_2.jpeg)

**Type by** swiping from one letter to the next.

![](_page_46_Picture_4.jpeg)

#### QuickPath iPhone

• Suggests words as you swipe

QuickPath iPad

• Only works on the floating keyboard

![](_page_47_Picture_0.jpeg)

#### **Contacts**

![](_page_47_Picture_2.jpeg)

![](_page_47_Picture_3.jpeg)

Easily add a contact to your Medical ID in Health app

![](_page_47_Picture_52.jpeg)

terry pensabene

![](_page_48_Picture_0.jpeg)

Done

#### **Phillip Pensabene**

![](_page_48_Picture_66.jpeg)

#### 13 **Optimized Battery Charging** З

![](_page_49_Figure_1.jpeg)

Calls will be silenced and notifications will appear in Notification Center until your wake up alarm at 10:45 am.

![](_page_49_Picture_3.jpeg)

OPTIMIZED BATTERY CHARGING

Ī

Scheduled to finish charging by 10:00 AM.

![](_page_49_Picture_6.jpeg)

ю

#### On by default

**Settings** 

- **Battery**
- Battery Health
- **Optimized Battery Charging**

![](_page_49_Picture_86.jpeg)

#### Optimized Battery Charging

![](_page_49_Picture_14.jpeg)

## MacOS 'Catalina' Backup iPhone/iPad

#### File Edit Window **Finder** View Go Help

 $\frac{1}{6}$ 

![](_page_50_Picture_63.jpeg)

- *• No more local backup with iTunes in Catalina*
- Use USB cable to connect iPhone/iPad to Your Mac
- Open Finder
- Tap iPhone/iPad under 'Locations'

![](_page_50_Picture_64.jpeg)

![](_page_51_Picture_0.jpeg)

**Select** 'Back Up Now' as you did before

![](_page_52_Picture_0.jpeg)

![](_page_52_Picture_1.jpeg)

![](_page_52_Picture_2.jpeg)

# Details next month

- New multitasking options
- New home screen options
- $\bullet$  Pencil improvements
- Sidecar
- Floating keyboard
- Add custom fonts
- Column view in Files app
- Safari desktop website by default

#### Next Meeting

## Thursday - November 7 10 am to 11:30 am

- Please help us rearrange the room if you can.
- There is a new room diagram on the wall.
- Peter and I will help direct the arrangement.

Thank you!

## Questions?

![](_page_54_Picture_1.jpeg)